## Dell Latitude XT3 擁有者手冊

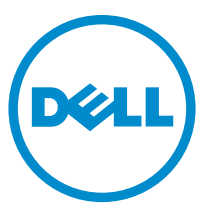

管制型號: P17G 管制類型: P17G001

## 註、警示與警告

■ 註: 「註」表示可以幫助您更有效地使用電腦的重要資訊。

警示: 「警示」表示有可能會損壞硬體或導致資料遺失,並告訴您如何避免發生此 類問題。

#### 警告: 「警告」表示有可能會導致財產損失、人身傷害甚至死亡。 Λ

Copyright **©** 2014 Dell Inc. 著作權所有,並保留一切權利。本產品受美國與國際著作權及智慧財產權 法保護。Dell™ 與 Dell 徽標是 Dell Inc. 在美國和/或其他轄區的商標。本文提及的所有其他標誌與名稱 皆屬於其個別公司的商標。

 $2014 - 02$ 

Rev. A03

目錄

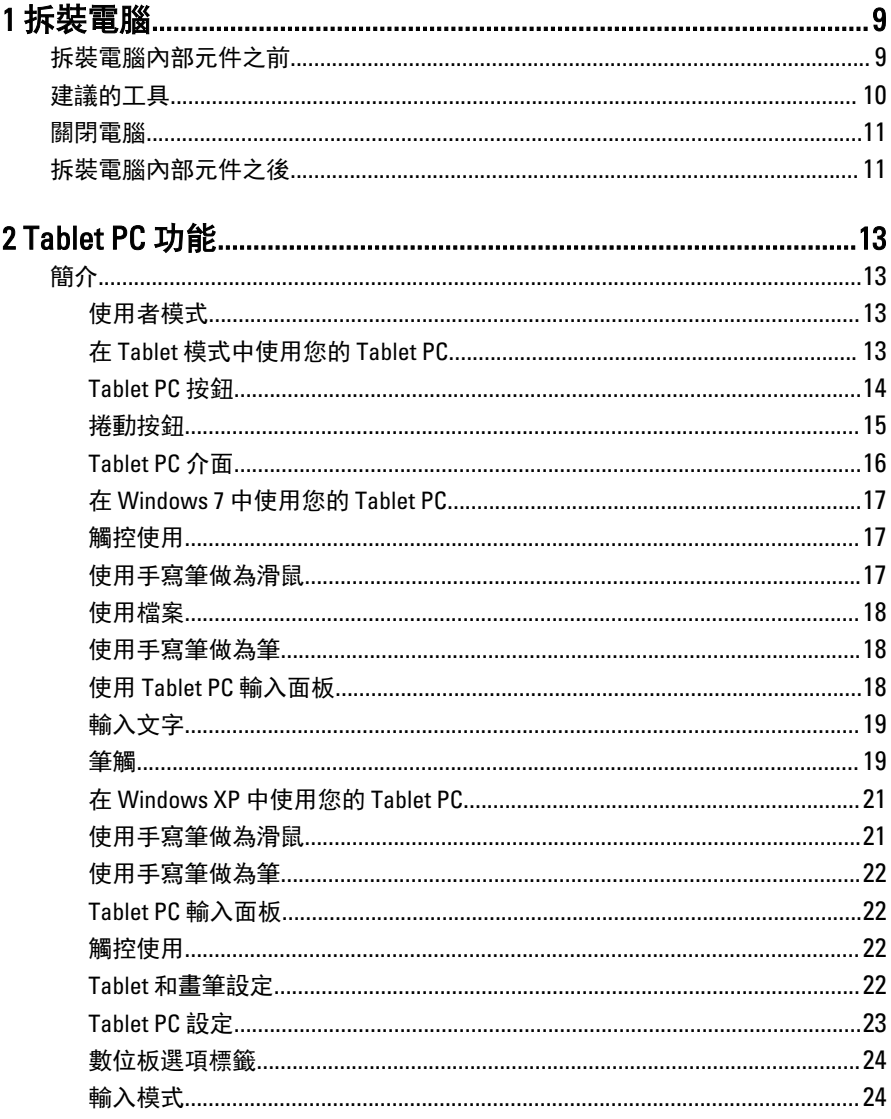

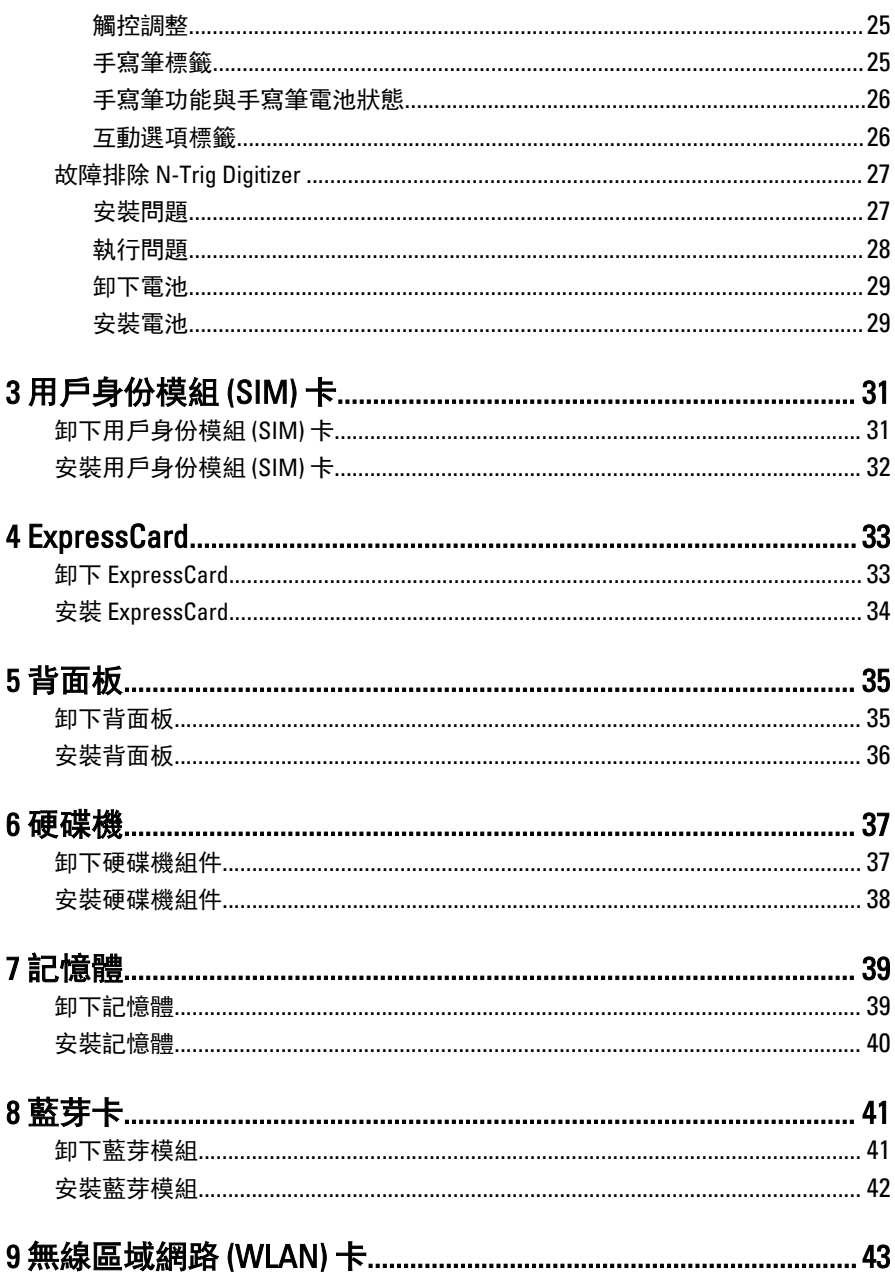

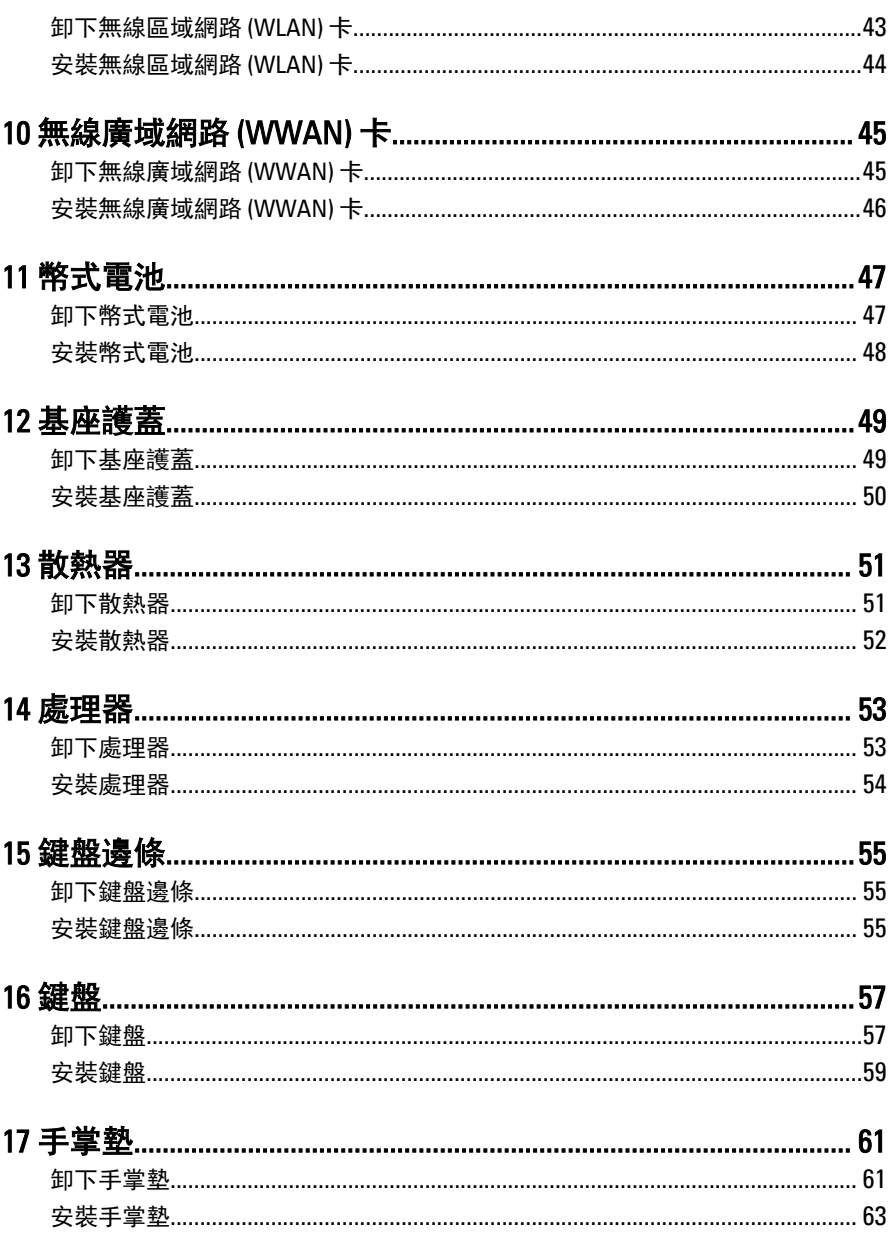

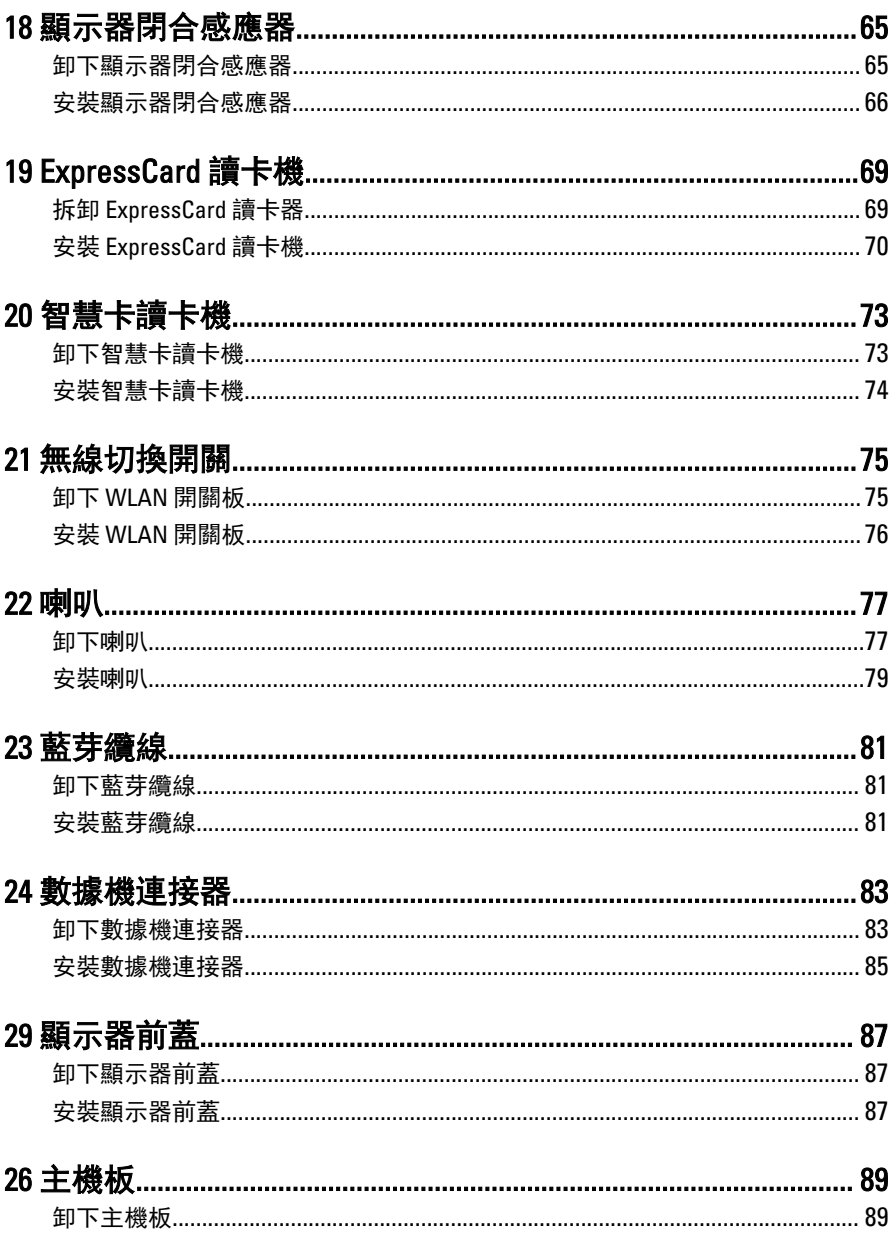

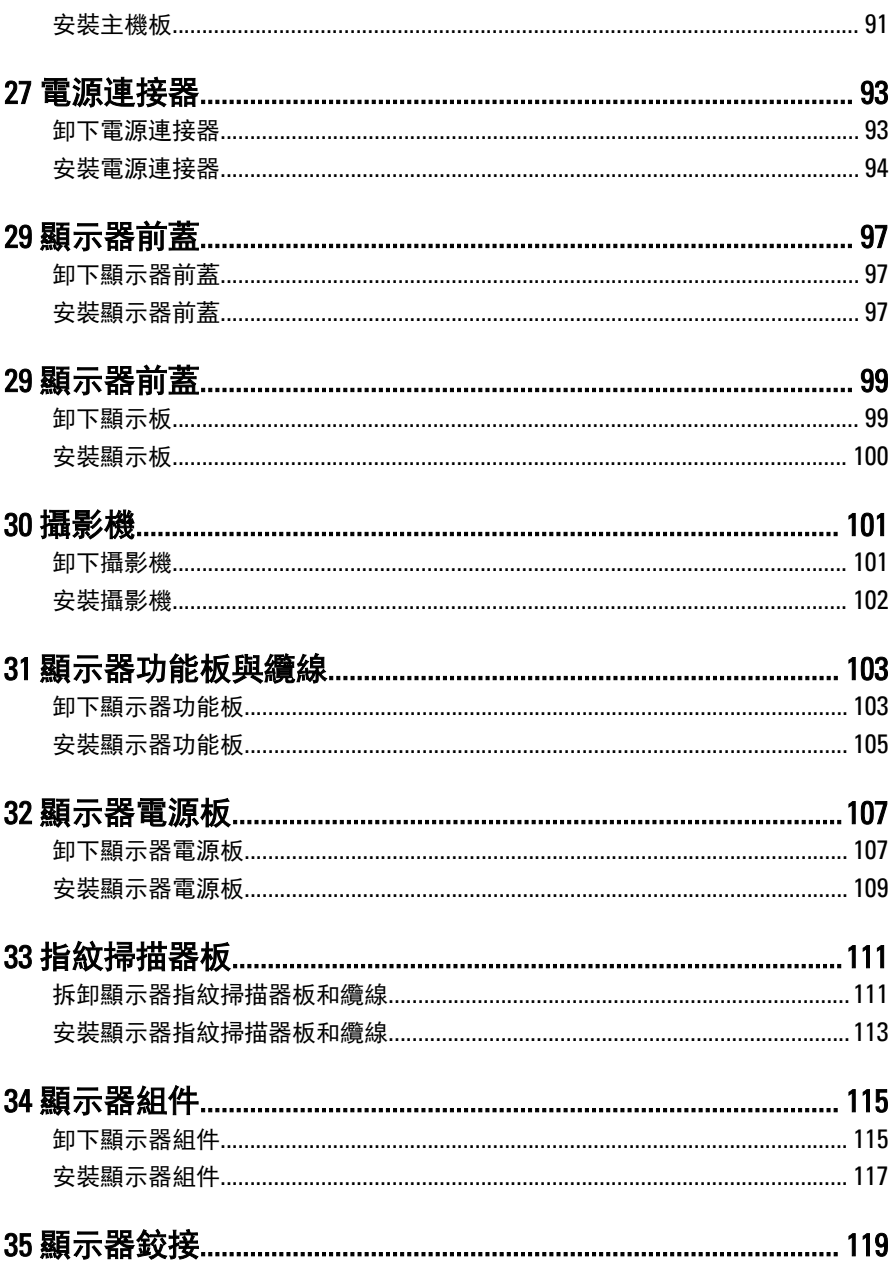

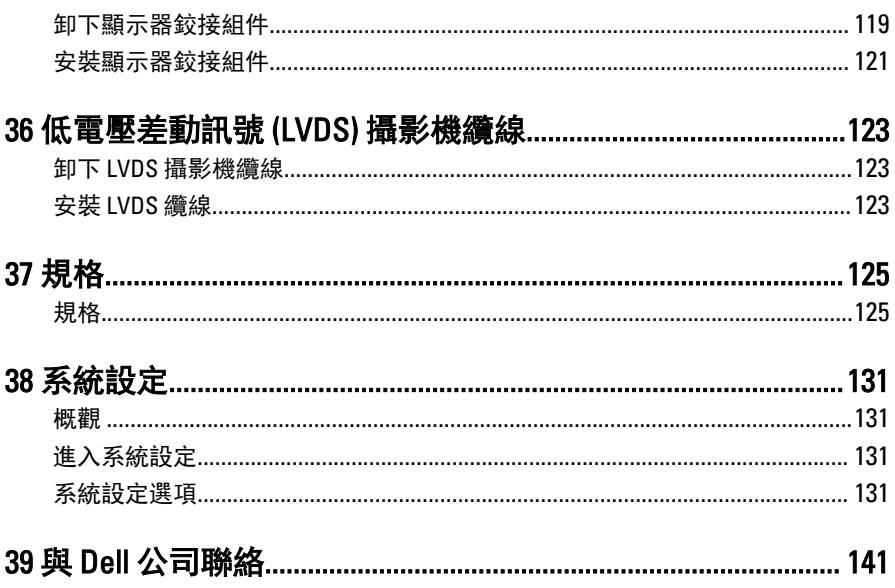

## <span id="page-8-0"></span>拆裝電腦

### 拆裝電腦內部元件之前

請遵守以下安全規範,以避免電腦受到可能的損壞,並確保您的人身安全。除非 另有說明,否則本文件中的每項程序均假定已執行下列作業:

- 您已閱讀電腦隨附的安全資訊。
- 按相反的順序執行卸下程序可以裝回或安裝 (當元件為單獨購買時) 元件。

警告: 拆裝電腦內部元件之前,請先閱讀電腦隨附的安全資訊。如需更多安 全最佳實務資訊,請參閱 Regulatory Compliance (法規遵循) 首頁: www.dell.com/regulatory\_compliance 。

警示: 許多維修僅可由獲得認可的維修技術人員來完成。您只能依照產品說 明文件中的授權說明或在線上或電話服務和支援團隊的指導下,執行故障排 除和簡單的維修。由未經 Dell 授權的維修造成的損壞不在保固範圍之內。請 閱讀並遵循產品隨附的安全指示。

警示: 為避免靜電損壞,請使用接地腕帶或經常碰觸未上漆的金屬表面 (例如 電腦後面的連接器),以導去身上的靜電。

警示: 處理元件和插卡時要特別小心。請勿碰觸元件或插卡上的觸點。手持 插卡時,請握住插卡的邊緣或其金屬固定托架。手持處理器之類的元件時, 請握住其邊緣而不要握住其插腳。

警示: 拔下纜線時,請握住連接器或拉片將其拔出,而不要拉扯纜線。某些 **纜線的連接器帶有鎖定彈片; 若要拔下此類纜線, 請向內按壓鎖定彈片, 然** 後再拔下纜線。在拔出連接器時,連接器的兩側應同時退出,以避免弄彎連 接器插腳。此外,連接纜線之前,請確定兩個連接器的朝向正確並且對齊。

■ 註: 您電腦的顏色和特定元件看起來可能與本文件中所示不同。

為避免損壞電腦,請在開始拆裝電腦內部元件之前,先執行下列步驟。

- 1. 確定工作表面平整乾淨,以防止刮傷電腦外殼。
- 2. 關閉電腦 (請參閱關閉電腦)。

1

<span id="page-9-0"></span>3. 如果電腦已連接至擴充裝置 (已塢接),例如選配的媒體底座或超薄電池,請 將它解除塢接。

#### 警示: 若要拔下網路纜線,請先將纜線從電腦上拔下,然後再將其從網 路裝置上拔下。

- 4. 從電腦上拔下所有網路纜線。
- 5. 從電源插座上拔下電腦和所有連接裝置的電源線。
- 6. 闔上顯示器,然後將電腦正面朝下放置在平坦的工作表面上。

註: 為避免損壞主機板,您必須在維修電腦之前取出主電池。

- 7. 取出主電池。
- 8. 翻轉電腦,使其正面朝上放置。
- 9. 打開顯示器。
- 10. 按電源按鈕,以導去主機板上的剩餘電量。

#### 警示: 為防止觸電,在打開機箱蓋之前,請務必從電源插座上拔下電腦 電源線。

#### 警示: 在觸摸電腦內部的任何元件之前,請觸摸未上漆的金屬表面 (例如 電腦背面的金屬),以確保接地並導去您身上的靜電。作業過程中,應 經常碰觸未上漆的金屬表面,以導去可能損壞內部元件的靜電。

11. 從對應的插槽中取出所有已安裝的 ExpressCard 或智慧卡。

#### 建議的工具

本文件中的程序可能需要以下工具:

- 小型平頭螺絲起子
- 0 號十字槽螺絲起子
- 1 號十字槽螺絲起子
- 小型塑膠畫線器

#### <span id="page-10-0"></span>關閉電腦

#### 警示: 為避免遺失資料,請在關閉電腦之前儲存並關閉所有開啟的檔案,結 束所有開啟的程式。

- 1. 關閉作業系統:
	- 在 Windows 8 中:
		- \* 使用觸控裝置:
			- a. 從螢幕右緣向內掃動, 以開啟快速鍵功能表, 然後選擇**設定**。
			- $_{\rm h}$  選擇 $\stackrel{\rm d}{\bigcup}$  然後選擇關機
		- \* 使用滑鼠:
			- a. 將游標指向螢幕右上角,然後按一下**設定**。
			- **b.** 按一下  $\overline{\mathsf{C}}$  然後選擇**關機**。
	- 在 Windows 7 中:
		- 1. 按一下開始
		- 2. 按一下關機。

或

- 1. 按一下開始<sup>1</sup>。
- 2. 按一下**開始**功能表右下角的箭頭 (如下所示), 然後按一下**關機**。

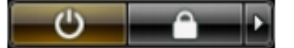

2. 確定電腦及連接的所有裝置均已關閉。當您將作業系統關機時,如果電腦和 附接的裝置未自動關閉,請將電源按鈕按住約 4 秒以關機。

### 拆裝電腦內部元件之後

在完成任何更換程序後,請確定先連接所有外接式裝置、介面卡、纜線等之後, 再啟動電腦。

#### △ 警示: 為避免損壞電腦,請僅使用專用於此特定 Dell 電腦的電池。請勿使用 專用於其他 Dell 電腦的電池。

- 1. 連接外接式裝置,例如連接埠複製裝置、超薄電池或媒體底座,並裝回介面 卡,例如 ExpressCard。
- 2. 將電話或網路纜線連接至電腦。

#### 警示: 若要連接網路纜線,請先將網路纜線插入網路裝置,然後再將其 插入電腦。

- 3. 裝回電池。
- 4. 將電腦和所有連接裝置連接至電源插座。
- 5. 開啟您的電腦。

## <span id="page-12-0"></span>Tablet PC 功能

## 簡介

您的電腦為 Tablet PC,具備以下特點:

- 使用者模式
- [Tablet](#page-13-0) 按鈕
- [Tablet PC](#page-15-0) 介面
- [Tablet](#page-22-0) 設定

#### 使用者模式

您可在兩種模式下使用您的 Tablet PC:

- 筆記型電腦模式
- Tablet 模式

#### 在 Tablet 模式中使用您的 Tablet PC

您可將您的 Tablet PC 從筆記型電腦模式轉換為 Tablet 模式,將顯示器的旋轉鉸接 沿順時針方向和逆時針方向轉動 180 度。

<span id="page-13-0"></span>警示: 請勿用力將鉸接轉動超過 180 度,否則會使您的 Tablet PC 受損。

1. 開啟 Tablet PC 顯示器。

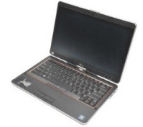

2. 將一隻手放在手掌墊上以固定底座,用另一隻手握住顯示器的頂部,然後順 著鉸接護蓋上標示的方向箭頭,沿順時針方向將旋轉鉸接旋轉 180 度, 直至 您感覺顯示器已穩固嚙合。

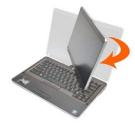

3. 將一隻手放在手掌墊上以固定底座,用另一隻手握住顯示器的頂部,然後順 著鉸接護蓋上標示的方向箭頭,沿逆時針方向將旋轉鉸接旋轉 180 度,直至 您感覺顯示器已穩固嚙合。

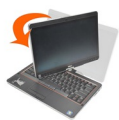

4. 將顯示器組件放置在底座上,使顯示器朝上。

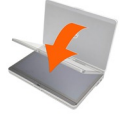

**縱向**方向是指使用者在 Tablet 模式下使用系統時,以垂直空間為主。**橫向**方向是 指使用者在 Tablet 模式下使用系統時,以水平空間為主。筆記型電腦模式則一律 為橫向。

#### Tablet PC 按鈕

您的 Tablet PC 在電源按鈕旁設有 3 個 Tablet 按鈕。如要使這些按鈕正常運作, 就 必須安裝 Dell Control Point System Manager。

<span id="page-14-0"></span>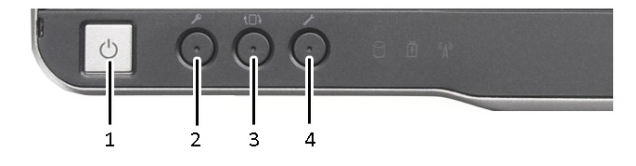

1. 電源按鈕 — 用於啟動或關閉電腦電 源。

2. Windows 安全性按鈕 — 如果您要 在 Tablet 模式下使用您的 Tablet PC,請按下此按鈕,以顯示 Windows 工作管理員對話方塊或 登入畫面,就像在筆記型電腦模 式中使用 <Ctrl><Alt><Del> 按鍵順 序一樣。

- 3. 螢幕旋轉按鈕 當 Tablet PC 在 Tablet 模式下,使用螢幕旋轉按鈕 可改變顯示器的方向,從縱向變更 為橫向,或從橫向變更為縱向。每 按下螢幕旋轉按鈕,螢幕畫面就會 沿順時針方向轉動 90 度。
- 4. Dell 控制點按鈕 按下此按鈕即 可透過 Dell Control Point System Manager 檢視和設定 Tablet PC 和

觸控筆選項。

#### 捲動按鈕

您的 Tablet PC 有兩個捲動按鈕。

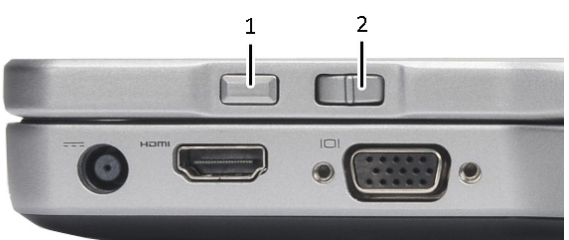

#### 圖 1. 捲動按鈕

1. 捲動控制 2. 返回按鈕

#### 使用捲動控制

- 如要在項目清單中捲動,或一次捲動多頁,請向上或向下移動捲動控制並將其 按住,然後再放開。放開時,控制器會自動回到中央/正中位置。
- 若要快速捲動一列項目或一組頁面,請向上或向下移動捲動控制並將其按住, 然後在您想停止捲動時將其釋放。
- 若要選擇物件,請在捲動控制處於中心/正中位置時將其按下再釋放。
- 若要開啟內容相關性選單,請按住捲動控制,等到顯示畫面出現完整的圓時再 放開。這相當於按下筆記型電腦上的滑鼠右鍵。

#### <span id="page-15-0"></span>使用返回按鈕

- 若要向後移動,請按下再釋放返回按鈕。
- 若要關閉作用中視窗,請按住返回按鈕。
- 若要自訂返回按鈕的行為,請使用 Tablet 和畫筆設定。

#### Tablet PC 介面

您的 Tablet PC 可隨附下列作業系統:

- Microsoft Windows XP
- Windows Vista
- Windows 7

Tablet PC 在這三種作業系統中的介面會略有不同。主要的差異如下。

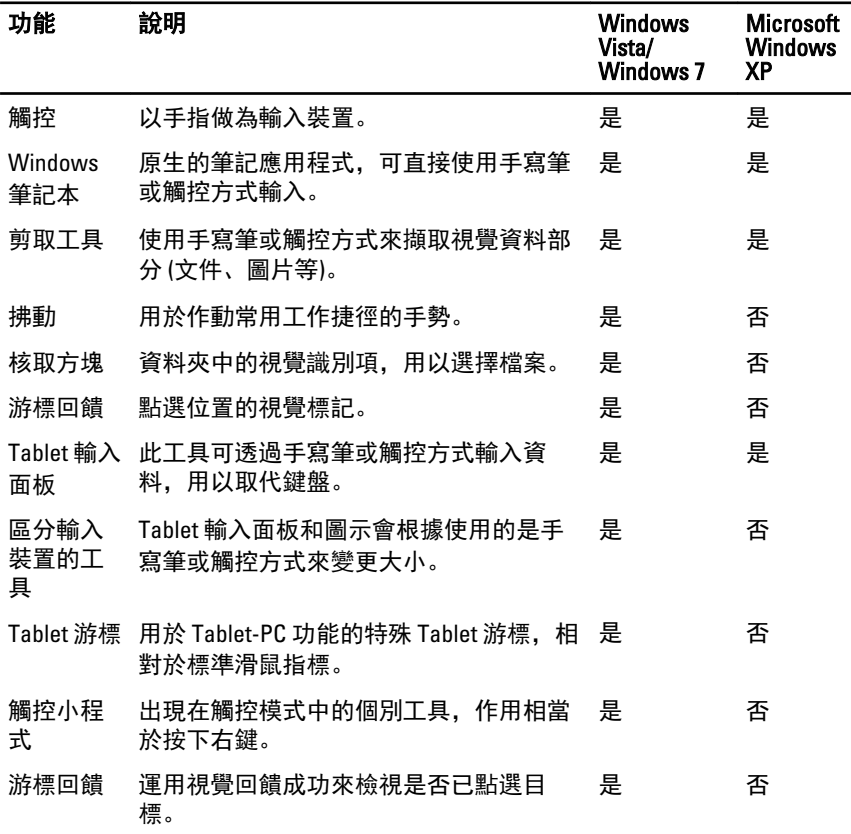

#### <span id="page-16-0"></span>在 Windows 7 中使用您的 Tablet PC

您的 Tablet PC 可使用多種不同的輸入裝置。除了隨附的標準鍵盤觸控墊之外,您 還可以選擇電子手寫筆或只使用手指做為輸入裝置。

#### 觸控使用

您 Tablet-PC 的主要優點是輕鬆地從手寫筆切換為觸控輸入。當使用觸控模式時, 電腦滑鼠的半透明影像 (稱為觸控指標) 會在您的指尖下浮動。觸控指標有左側和 右側滑鼠按鈕,以手指點選即可。您可以使用按鈕下方的區域拖曳觸控指標。 如要啟用觸控指標:

- 移至開始> 控制台> 手寫筆與觸控, 然後按一下觸控標籤。
- 在觸控指標區段中, 選擇當我與螢幕上的項目互動時顯示觸控指標選項。

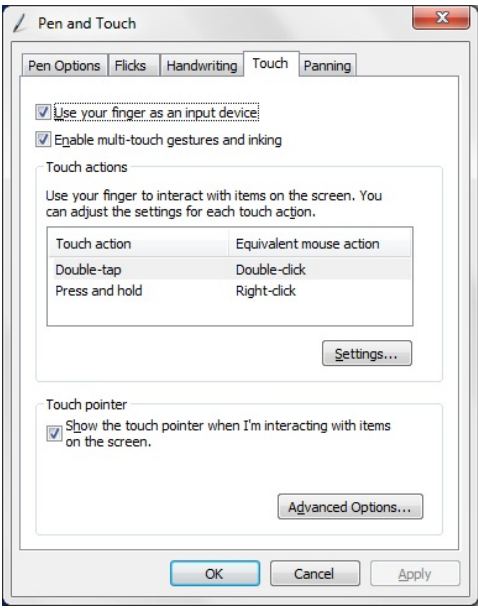

#### 圖 2. 手寫筆與觸控 — 觸控使用

#### 使用手寫筆做為滑鼠

您可像使用筆記型電腦的滑鼠或觸控墊一樣地使用手寫筆。握住手寫筆靠近顯示 器,即可使小型游標出現。移動手寫筆時,游標也會隨之移動。下表說明如何使 用手寫筆。

<span id="page-17-0"></span>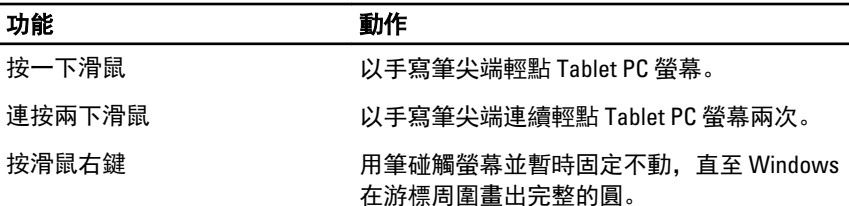

#### 使用檔案

您可以藉由從清單中選取多個項目,一次開啟、刪除或移動多個檔案或資料夾。 使用 Tablet 手寫筆,一次移至一個項目上方,然後選取每個項目左側的核取方 塊。

如要啟動核取方塊:

- 1. 移至控制台。
- 2. 移至資料夾選項。
- 3. 按一下檢視。
- 4. 在進階設定之下,選取使用核取方塊選取項目核取方塊,然後按一下確定。

#### 使用手寫筆做為筆

手寫識別軟體可讓您使用手寫筆輕鬆在應用程式中輸入文字。有些應用程式,例 如 Windows 筆記本,讓您使用手寫筆直接寫入應用程式視窗中。 手寫筆選項的主要功能包括:

- Tablet PC 輸入面板
- 筆觸

#### 使用 Tablet PC 輸入面板

當應用程式不直接支援手寫筆輸入時,Tablet PC 輸入面板可讓您在應用程式中輸 入文字。

您可以存取 Tablet PC 輸入面板,以執行下列動作:

- 將手寫筆點選在應用程式中的可編輯區域。Tablet PC 輸入面板圖示出現。點 選 Tablet PC 圖示可讓輸出面板從顯示器邊緣滑出。
- 當輸入面板隱藏時,點選固定在螢幕邊緣的輸入面板標籤。
- 如要移動輸入面板標籤,您可沿著螢幕邊緣上下拖曳輸入面板標籤。然後,當 您點選它時,輸入面板會在此標籤出現的螢幕水平位置開啟。

<span id="page-18-0"></span>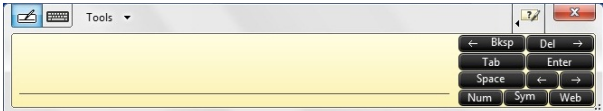

#### 圖 3. Table PC 輸入面板

書寫板和輸入鍵台附有數字鍵台、符號鍵台和 web 快速按鍵,可協助您快速正確 地輸入這類文字。當您開始書寫時,這些快速按鍵會隱藏,但是當您插入或刪除 輸入時,它們就會出現。

名 註: 根據預設,當您將插入點置於輸入密碼的方塊時,輸入面板會自動切換 至觸控式鍵盤。

#### 輸入文字

您可以使用手寫辨識或觸控式鍵盤來輸入文字。書寫板和輸入鍵台附有數字鍵 台、符號鍵台和 web 快速按鍵,可協助您快速正確地輸入這類文字。當您開始書 寫時,這些快速按鍵會隱藏,但是當您插入或刪除輸入時,它們就會出現。下表 列出輸入面板圖示及其功能。

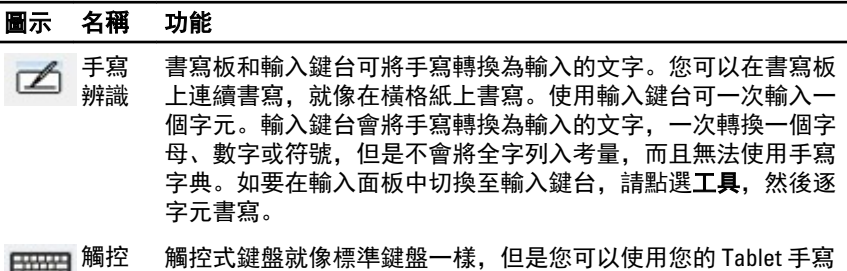

式鍵 盤 筆或手指點選輸入文字。

名 註: 根據預設,當您將插入點置於輸入密碼的方塊時,輸入面板會自動切換 至觸控式鍵盤。

#### 筆觸

筆觸可讓您使用手寫筆執行通常需要使用鍵盤才能執行的動作,例如按下<Page Up> 或使用方向鍵。筆觸是快速、方向性筆勢 。當 Tablet PC 識別筆觸後, 就會執 行指派的動作。

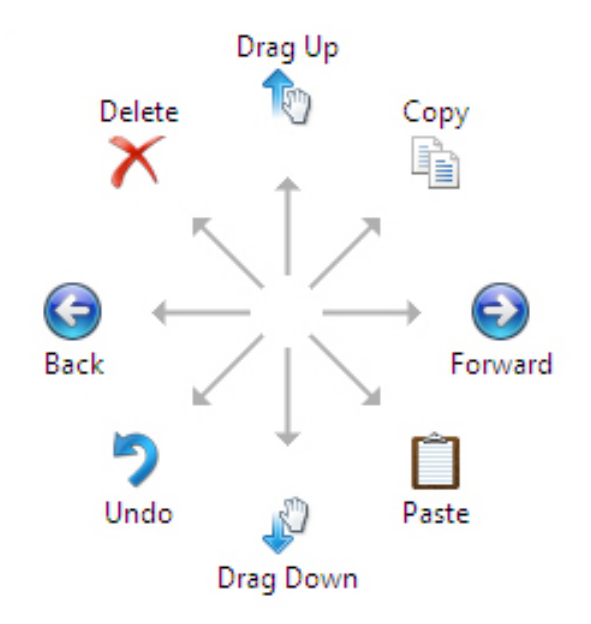

#### 圖 4. 預設筆觸

您可執行下列動作,自訂筆觸:

• 開始→控制台→ 手寫筆與觸控, 然後按一下筆觸標籤。

<span id="page-20-0"></span>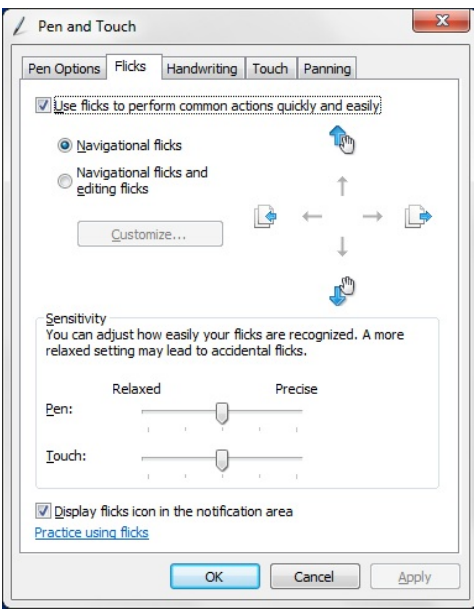

#### 圖 5. 手寫筆與觸控 — 筆觸

#### 在 Windows XP 中使用您的 Tablet PC

您可在您的 Tablet PC 上使用不同的輸入裝置。除了隨附的標準鍵盤觸控墊之外, 您還可以選擇電子手寫筆或只使用手指做為輸入裝置。

#### 使用手寫筆做為滑鼠

您可像使用筆記型電腦的滑鼠或觸控墊一樣地使用手寫筆。握住手寫筆靠近顯示 器,即可使小型游標出現。移動手寫筆時,游標也會隨之移動。以輕觸螢幕一次 的作用就像是按一下滑鼠。連續點兩下則相當於連按兩下滑鼠。以手寫筆筆尖輕 觸螢幕不動,直到指標周圍出現紅色圓的作用就像是按滑鼠右鍵,如下圖所示。 將手寫筆從該位置抬起就會開啟對應的子功能表。

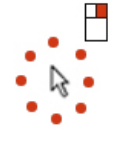

圖 6. 指標標記

#### <span id="page-21-0"></span>使用手寫筆做為筆

原生手寫識別軟體可讓您使用手寫筆輕鬆在應用程式中輸入文字。有些應用程 式,例如 Windows 筆記本,讓您使用手寫筆直接寫入應用程式視窗中。

#### Tablet PC 輸入面板

當應用程式不直接支援手寫筆輸入時,您可使用 Tablet PC 輸入面板在應用程式中 輸入文字。

將手寫筆點選在應用程式中的可編輯區域,即可存取 Tablet PC 輸入面板。Tablet PC 輸入面板圖示出現。

您可使用書寫板、輸入鍵台或螢幕鍵盤以輸入文字。書寫板和輸入鍵台可將手寫 轉換為輸入的文字。螢幕鍵盤的使用方式就和標準鍵盤一樣,除了在輸入文字時 是使用 Tablet 手寫筆點選按鍵。下表說明使用輸入面板的不同選擇。

#### 觸控使用

您 Tablet-PC 的主要優點是輕鬆地從手寫筆切換為觸控輸入。類似手寫筆的使用方 式,以手指輕觸螢幕一次的作用就像是按一下滑鼠。連續點兩下則相當於連按兩 下滑鼠。在觸控模式中,以指尖輕觸螢幕不動,直到指標周圍出現紅色圓的作用 就像是按滑鼠右鍵。有時會不容易看到此紅色圓,因為使用者的手指會遮住指 標。將手指從此位置抬起就會開啟對應的子功能表。

#### Tablet 和畫筆設定

您可從控制台存取 Table 和畫筆設定。此外,您還可以從 Dell Control Point Manager 存取它。

<span id="page-22-0"></span>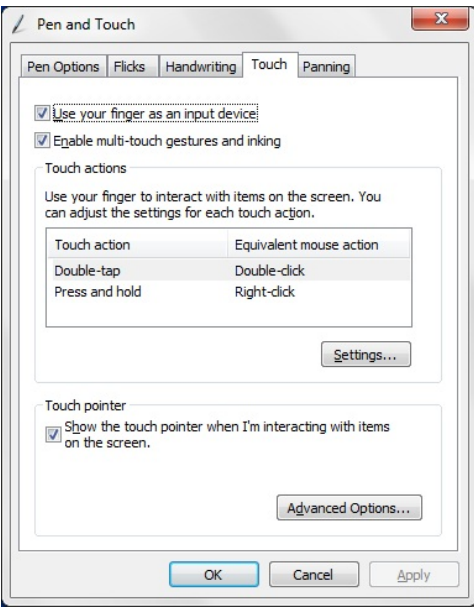

#### 圖 7. 手寫筆與觸控視窗

以下為手寫筆與觸控視窗的不同區段。包括:

- 設定 可讓您定義習慣使用右手/左手,功能表位置和校正設定。
- 顯示 可讓您定義螢幕方向並設定螢幕亮度。
- Tablet 按鈕 可讓您定義按鈕設定。
- 手寫筆選項 可讓您定義手寫筆的不同動作,以及手寫筆按鈕的不同功能。

 $\lambda$ 

#### Tablet PC 設定

N-trig DuoSense Digitizer Settings 小程式用於調整數位板的多項設定。N-trig 小程式 圖示會出現在系統匣中。將游標移至圖示上方可顯示韌體版本編號。在圖示上按 右鍵會顯示內容和關於選項子功能表。N-trig DuoSense Digitizer Settings 視窗中的 標籤有:

- 數位板選項
- 手寫筆
- 互動選項

#### <span id="page-23-0"></span>數位板選項標籤

數位板選項標籤適用於

- 輸入模式選擇
- 觸控調整

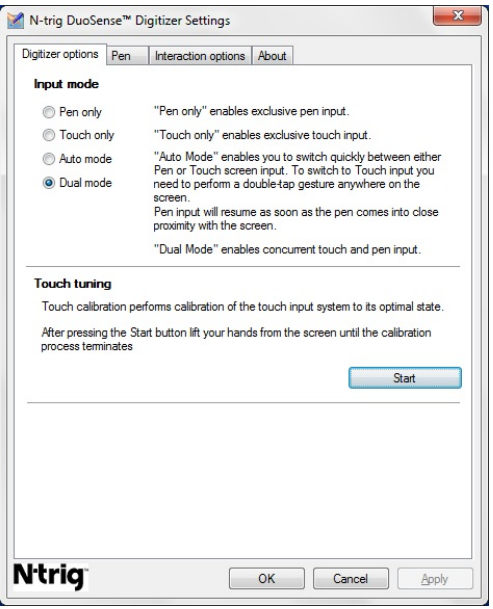

圖 8. N-trig DuoSense Digitizer Settings — 數位板選項

#### 輸入模式

N-trig DuoSense Digitizer 小程式有 4 個操作模式:

- Pen only (僅手寫筆)— 在此模式中,手寫筆是透過 N-trig digitizer 唯一可使用的 輸入裝置。如要從 Pen only (僅手寫筆) 模式變更為其他模式:
	- a. 按一下或點選系統匣中的 N-trig 小程式圖示。
	- b. 在小程式視窗中, 選擇所需的模式, 然後按一下確定
- Touch only (僅觸控) 在 Touch only (僅觸控) 模式中, 單手指是透過 N-trig digitizer 唯一可使用的輸入裝置。您無法使用手寫筆。

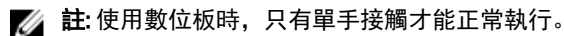

如要從 Touch only (僅觸控) 模式變更:

- <span id="page-24-0"></span>a. 按一下或點選系統匣中的 N-trig 小程式圖示。
- b. 在小程式視窗中, 選擇所需的模式, 然後按一下**確定**
- Auto Mode (自動模式)— N-trig digitizer 可以偵測手寫筆和手指觸控。Auto mode (自動模式) 可讓使用者直覺式切換 Pen only (僅手寫筆) 和 Touch only (僅觸控) 模式。只要在 Tablet 螢幕的範圍內 (停留在螢幕附近或接觸螢幕), Auto mode (自動模式) 的預設輸入裝置為手寫筆。Auto mode (自動模式) 的基本原則是在 數位板附近偵測到手寫筆,就會優先轉換為 Pen only (僅手寫筆) 模式。在螢幕 上連續點兩下手指 (類似連按兩下滑鼠) 將會將數位板從 Pen only (僅手寫筆) 模 式切換為 Touch only (僅觸控) 模式。只要手寫筆不在範圍內,系統將會維持在 Touch only (僅觸控) 模式。一旦在範圍內偵測到手寫筆時,系統將會自動切換 為 Pen only (僅手寫筆) 模式。
- Dual Mode (雙重模式) (Windows Vista 和 Windows 7) Dual mode (雙重模式) 是 一種獨特的操作模式,僅適用於 Windows Vista 和 Windows 7 作業系統。在此 模式中,作業系統會根據其內部優先性和屬性,自動在可用的指標裝置之間切 換。

#### 觸控調整

觸控校正會執行觸控輸入系統校正,使之達到最佳狀態。如果 Tablet 的手指偵測 無法正常運作,您將需要重新校正觸控功能。如要重新校正觸控功能:

1. 按一下開始按鈕,然後依照螢幕上的提示進行。

 $\bullet$ 

註: 當正在進行觸控重設時,請勿觸碰螢幕。 W

#### 手寫筆標籤

手寫筆標籤可讓您:

- 定義手寫筆支援的功能
- 檢視手寫筆電池狀態

<span id="page-25-0"></span>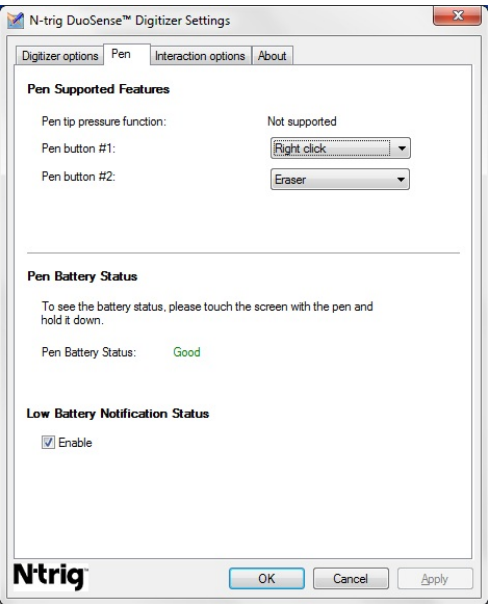

圖 9. N-Trig DuoSense Digitizer Settings — 手寫筆

#### 手寫筆功能與手寫筆電池狀態

您可設定手寫筆按鈕。手寫筆上有兩個按鈕,分別稱為:

- 手寫筆按鈕 #1 此按鈕定義為手寫筆桿最下方的按鈕。此按鈕預設為按右鍵 功能。
- 手寫筆按鈕 #2 此按鈕位於主要按鈕的正上方。此按鈕預設為橡皮擦功能。

您可變更按鈕功能,以執行不同的功能。可用的選項包括:

- 已停用
- 按右鍵
- 橡皮擦

在手寫筆標籤中,您可檢視裝入手寫筆中的電池狀態。如要檢視電池狀態,只需 以手寫筆觸碰螢幕不動即可

#### 互動選項標籤

在互動選項標籤中,您可以控制在多種不同模式中操作系統的音效。

<span id="page-26-0"></span>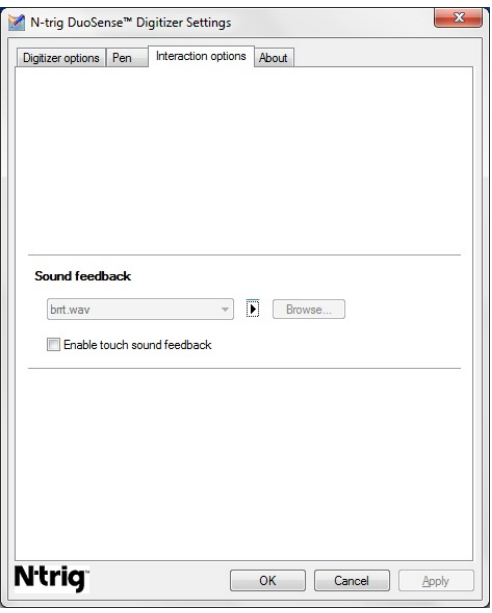

圖 10. N-trig Duo Sense Digitizer Settings — 互動選項

您可以選擇當手指觸碰螢幕時播放的 .WAV 檔案。按一下播放按鈕圖示來測試音 效。

### 故障排除 N-Trig Digitizer

#### 安裝問題

- 安裝期間的錯誤訊息 Hardware is not adequate for running this software (硬體 不適用於執行本軟體)
	- 檢查您嘗試執行的搭售適用於作業系統 (Windows 7 或 Windows Vista 或 Windows XP).
	- 檢查您嘗試執行的搭售版本正確 (32 位元或 64 位元)。
- 在 Windows 7 韌體上安裝 Windows Vista/Windows XP 搭售
	- 如果您已在您的 Tablet 上將作業系統降級,從 Windows 7 降級至 Windows Vista/Windows XP 但未解除安裝 N-Trig 搭售,數位板上的韌體版本仍會維 持不變, 並將與 Windows 7 相容。如要將韌體還原為預設版本, 您必須回 復應用程式
- 在 Windows Vista/Windows XP 之上安裝 Windows 7 搭售

<span id="page-27-0"></span>– 如果您將作業系統從 Windows Vista/Windows XP 升級至 Windows 7,但未 解除安裝 N-Trig 搭售,韌體版本仍會維持不變,並與 Windows Vista/ Windows XP 相容。Windows 7 搭售已包含韌體回復應用程式。它將會執行 回復工具,然後繼續安裝 Window 7 搭售。

#### 執行問題

- 無多點觸控功能
	- a. 檢查 N-trig 搭售是否已安裝。
	- b. 開啟**控制台和 N-trig DuoSense Digitizer Settings** 圖示必須顯示。如果搭售 未安裝。安裝電腦上作業系統的相關搭售。
	- c. 檢查系統資訊以檢視已偵測到多少觸控點。
		- 1. 按一下開始 。
		- 2. 在電腦上按滑鼠右鍵,然後從功能表選擇內容。
		- 3. 觸控點個數應寫入資訊視窗。

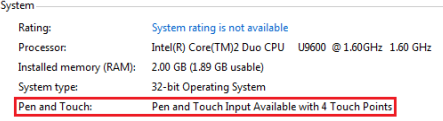

#### 圖 11. 系統資訊 — 手寫筆與觸控輸入的觸控點

24 註: 在 Windows Vista 和 Windows XP 搭售中, 在安裝搭售後, 將不 提供 4 點多點觸控。Vista/XP 搭售支援單點觸控和手勢 (雙指)。

#### • 搭售已安裝,但是觸控功能遺失

a. 開啟**裝置管理員**並檢查電腦是否已識別數位板。

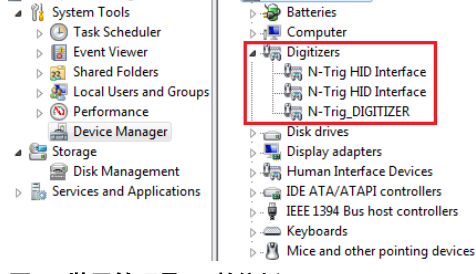

#### 圖 12. 裝置管理員 — 數位板

- b. 如果裝置已識別,請嘗試解除安裝再重新安裝 N-trig 搭售。
- c. 如果裝置未識別,請檢查您是否在**未知的裝置**之下找到它,並為該未知 裝置更新驅動程式
- d. 在 Windows 7 中,於成功安裝 N-trig 搭售後,您必須檢查 Tablet PC 元件 核取方塊 (在 Windows 功能中) 已勾選。
- <span id="page-28-0"></span>1. 移至控制台 --> 程式和功能。
- 2. 在程式和功能視窗中,按一下左側邊列中的**開啟或關閉 Windows 功** 能連結
- 3. 檢查 Tablet PC 元件核取方塊已勾選。

#### 卸下電池

- 1. 按照[拆裝電腦內部元件之前中](#page-8-0)的程序進行操作。
- 2. 推動釋放閂鎖以解除鎖定電池。

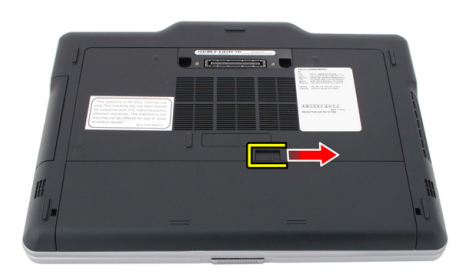

3. 從電腦卸下電池。

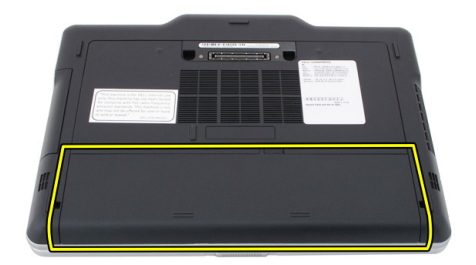

安裝電池

- 1. 將電池裝回電腦。 釋放閂鎖會自動卡至鎖定位置。
- 2. 按[照拆裝電腦內部元件之後](#page-10-0)中的程序進行操作。

## <span id="page-30-0"></span>用戶身份模組 (SIM) 卡

### 卸下用戶身份模組 (SIM) 卡

- 1. 按照[拆裝電腦內部元件之前中](#page-8-0)的程序進行操作。
- 2. 卸下電池。
- 3. 壓下並釋放位在電池槽壁上的 SIM 卡。

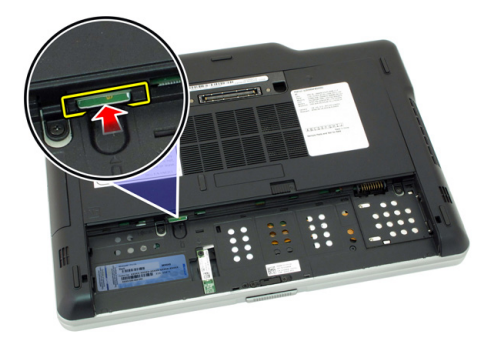

4. 將 SIM 卡從電腦推出。

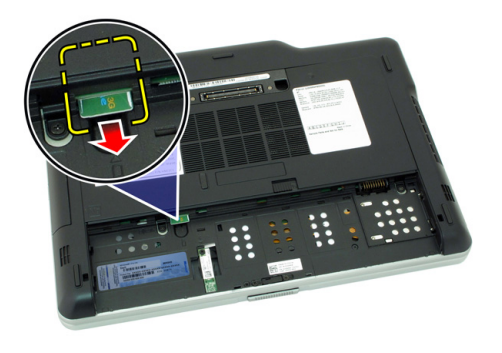

### <span id="page-31-0"></span>安裝用戶身份模組 (SIM) 卡

- 1. 將 SIM 卡插入插槽。
- 2. 裝回電池。
- 3. 按[照拆裝電腦內部元件之後](#page-10-0)中的程序進行操作。

## 4

## <span id="page-32-0"></span>**ExpressCard**

## 卸下 ExpressCard

- 1. 按照[拆裝電腦內部元件之前中](#page-8-0)的程序進行操作。
- 2. 卸下電池。
- 3. 壓下 ExpressCard。

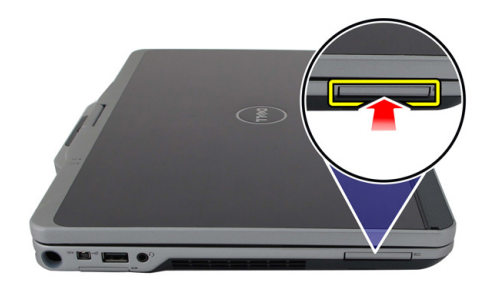

4. 將 ExpressCard 從電腦推出。

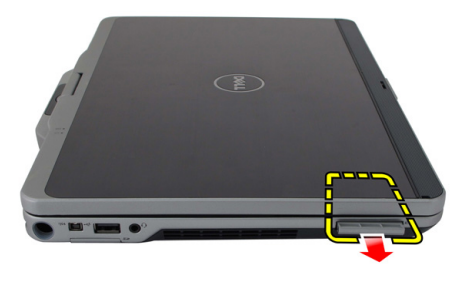

### <span id="page-33-0"></span>安裝 ExpressCard

- 1. 將 ExpressCard 插入插槽,直到它卡至定位。
- 2. 按[照拆裝電腦內部元件之後](#page-10-0)中的程序進行操作。

# 5

## <span id="page-34-0"></span>背面板

### 卸下背面板

- 1. 按照[拆裝電腦內部元件之前中](#page-8-0)的程序進行操作。
- 2. 卸下電池。
- 3. 卸下固定背面板的螺絲。

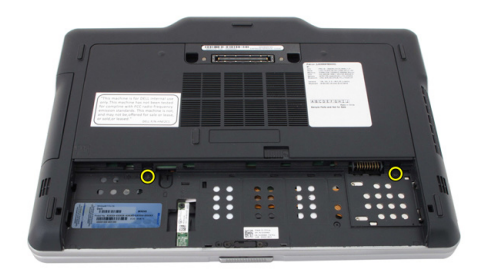

4. 將背面板朝電腦背後推動,然後將它從卸下。

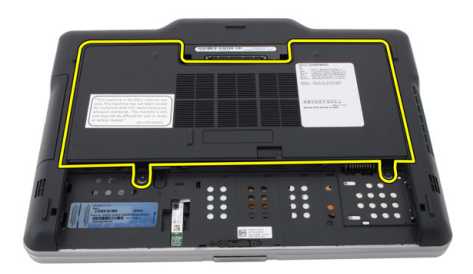

### <span id="page-35-0"></span>安裝背面板

- 1. 將背面板附接至電腦背面。
- 2. 鎖緊用來固定背面板的螺絲。
- 3. 裝回電池。
- 4. 按照[拆裝電腦內部元件之後中](#page-10-0)的程序進行操作。
### 硬碟機

#### 卸下硬碟機組件

- 1. 按照<u>拆裝電腦內部元件之前</u>中的程序進行操作。
- 2. 卸下電池。
- 3. 卸下背面板。
- 4. 卸下用來將硬碟機固定至電腦的螺絲。

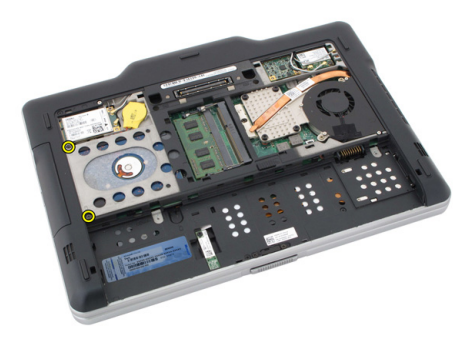

5. 從電腦中拉出硬碟機。

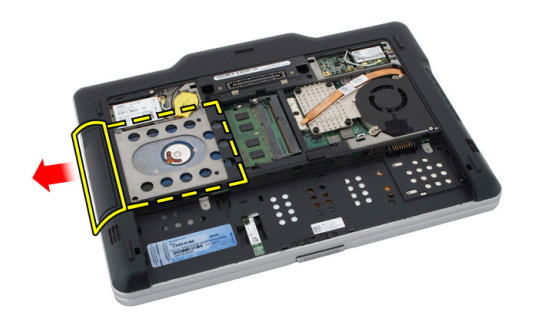

6. 將螺絲從硬碟機托架卸下。

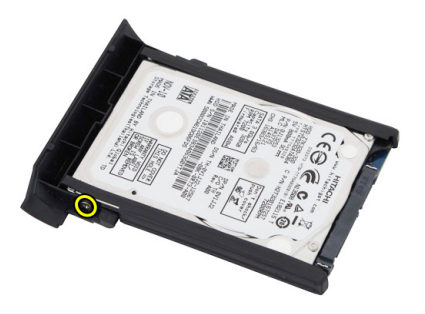

7. 卸下硬碟機托架並將橡膠墊從硬碟機推出。

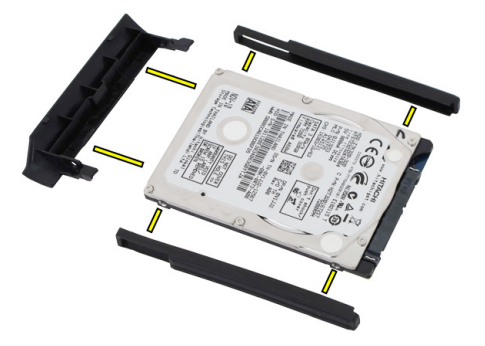

#### 安裝硬碟機組件

- 1. 將硬碟機托架和橡膠墊附接至硬碟機。
- 2. 鎖緊螺絲以固定硬碟機托架和橡膠墊。
- 3. 將硬碟機插入凹槽中。
- 4. 旋緊將硬碟機固定至電腦的螺絲。
- 5. 裝回背面板。
- 6. 裝回電池。
- 7. 按[照拆裝電腦內部元件之後](#page-10-0)中的程序進行操作。

## 記憶體

#### 卸下記憶體

- 1. 按照<u>拆裝電腦內部元件之前</u>中的程序進行操作。
- 2. 卸下電池。
- 3. 卸下背面板。
- 4. 從記憶體模組撬開固定夾。

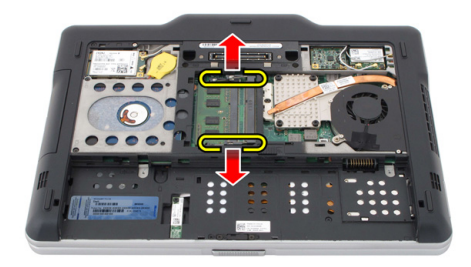

5. 從電腦中卸下記憶體模組。

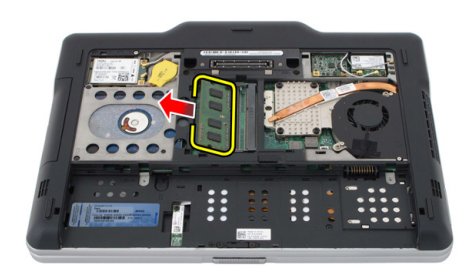

7

#### 安裝記憶體

- 1. 將記憶體模組插入插槽。
- 2. 壓下記憶體,直到固定夾固定住記憶體。
- 3. 裝回背面板。
- 4. 裝回電池。
- 5. 按照[拆裝電腦內部元件之後中](#page-10-0)的程序進行操作。

## 藍芽卡

#### 卸下藍芽模組

- 1. 按照[拆裝電腦內部元件之前中](#page-8-0)的程序進行操作。
- 2. 卸下電池。
- 3. 卸下用來固定藍芽模組的螺絲。

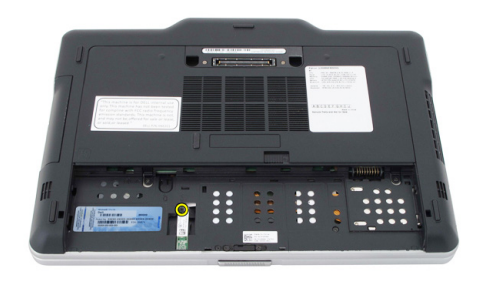

4. 從藍芽模組拔下藍芽纜線。

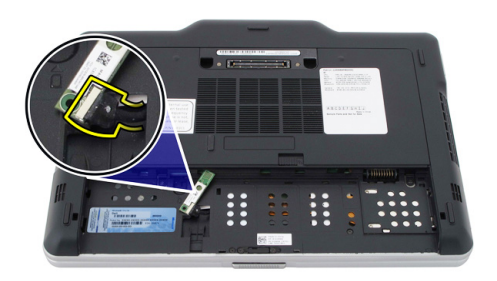

#### 5. 卸下藍芽模組。

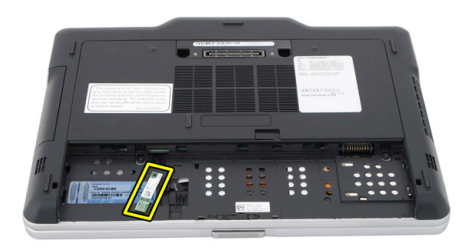

#### 安裝藍芽模組

- 1. 將藍芽模組置於電池槽中的凹槽。
- 2. 將藍芽纜線連接至藍芽模組。
- 3. 鎖緊螺絲,將藍芽模組固定至電腦。
- 4. 裝回電池。
- 5. 按照[拆裝電腦內部元件之後中](#page-10-0)的程序進行操作。

## 無線區域網路 (WLAN) 卡

#### 卸下無線區域網路 (WLAN) 卡

- 1. 按照[拆裝電腦內部元件之前中](#page-8-0)的程序進行操作。
- 2. 卸下電池。
- 3. 卸下背面板。
- 4. 從插卡上拔下 WLAN 天線纜線。

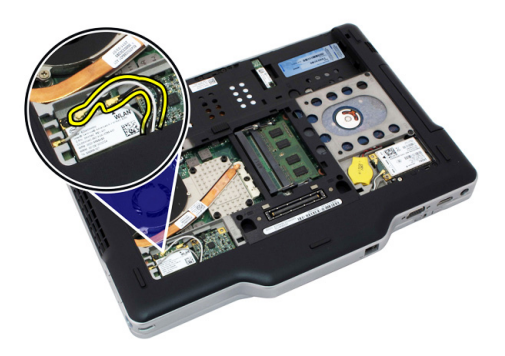

5. 卸下將 WLAN 卡固定在主機板上的螺絲。

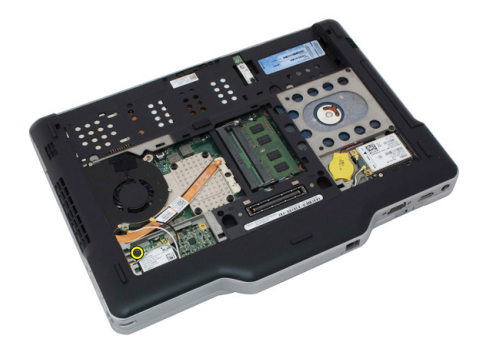

6. 從電腦卸下 WLAN 卡。

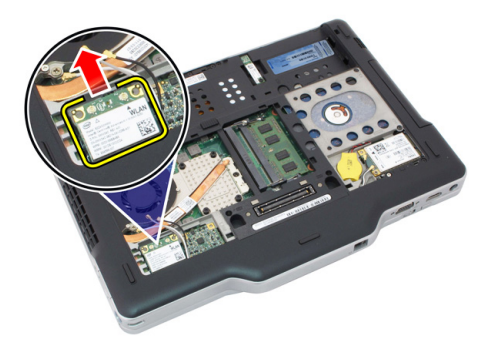

#### 安裝無線區域網路 (WLAN) 卡

- 1. 將 WLAN 卡插入插槽。
- 2. 鎖緊螺絲, 將 WLAN 卡固定至主機板。
- 3. 將天線纜線連接至 WLAN 卡。
- 4. 裝回背面板。
- 5. 裝回電池。
- 6. 按照[拆裝電腦內部元件之後中](#page-10-0)的程序進行操作。

## 無線廣域網路 (WWAN) 卡

#### 卸下無線廣域網路 (WWAN) 卡

- 1. 按照[拆裝電腦內部元件之前中](#page-8-0)的程序進行操作。
- 2. 卸下電池。
- 3. 卸下背面板。
- 4. 從插卡上拔下 WWAN 天線纜線。

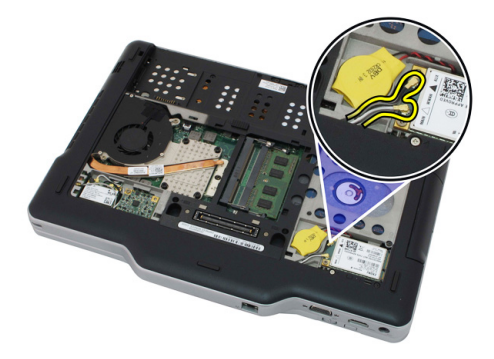

5. 卸下將 WWAN 卡固定在主機板上的螺絲。

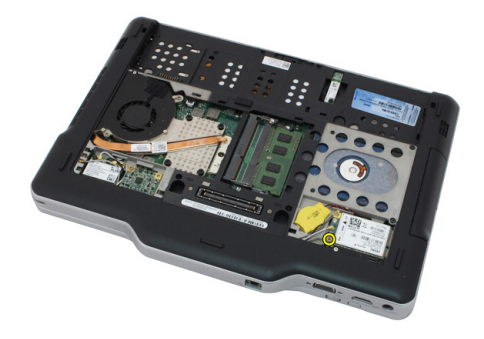

 $6.$  從電腦卸下 WWAN 卡。

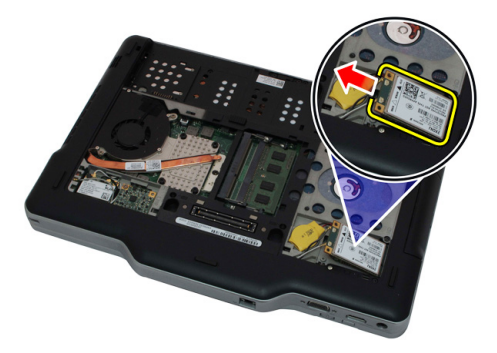

#### 安裝無線廣域網路 (WWAN) 卡

- 1. 將 WWAN 卡插入插槽。
- 2. 鎖緊螺絲, 將 WWAN 卡固定至主機板。
- 3. 將天線纜線連接至 WWAN 卡。
- 4. 裝回背面板。
- 5. 裝回電池。
- 6. 按照[拆裝電腦內部元件之後中](#page-10-0)的程序進行操作。

## 幣式電池

#### 卸下幣式電池

- 1. 按照[拆裝電腦內部元件之前中](#page-8-0)的程序進行操作。
- 2. 卸下電池。
- 3. 卸下背面板。
- 4. 卸下 WWAN 卡。
- 5. 從主機板拔下幣式電池纜線。

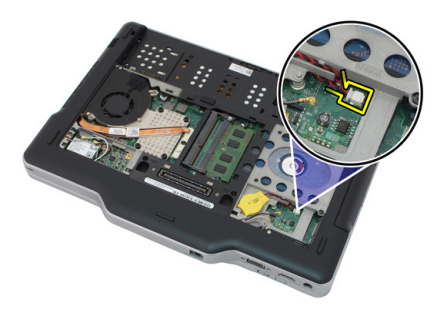

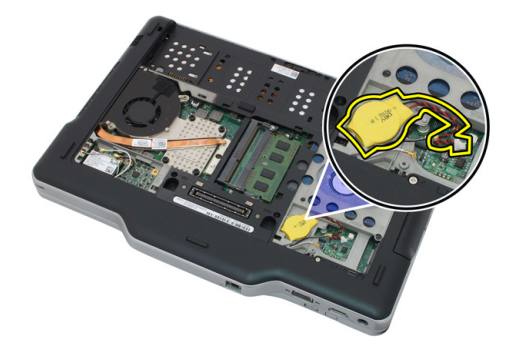

#### 安裝幣式電池

- 1. 將幣式電池裝入插槽。
- 2. 將幣式電池纜線連接至主機板。
- 3. 裝回 WWAN 卡。
- 4. 裝回背面板。
- 5. 裝回電池。
- 6. 按照[拆裝電腦內部元件之後中](#page-10-0)的程序進行操作。

## 基座護蓋

#### 卸下基座護蓋

- 1. 按照[拆裝電腦內部元件之前中](#page-8-0)的程序進行操作。
- 2. 卸下電池。
- 3. 卸下背面板。
- 4. 卸下硬碟機組件。
- 5. 卸下用來固定基座護蓋的螺絲。

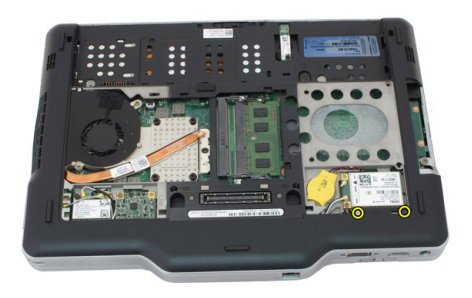

6. 從邊緣將基座護蓋卸下,並將它從電腦取出

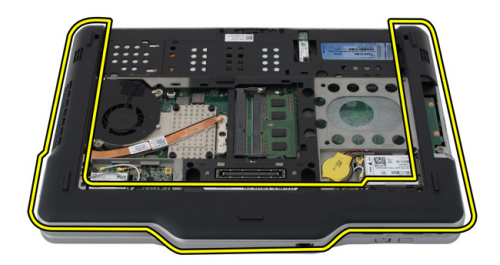

#### 安裝基座護蓋

- 1. 附接基座護蓋,直到基座護蓋的邊緣卡至定位。
- 2. 鎖緊螺絲,以固定基座護蓋。
- 3. 裝回硬碟機組件。
- 4. 裝回背面板。
- 5. 裝回電池。
- 6. 按照[拆裝電腦內部元件之後中](#page-10-0)的程序進行操作。

### 散熱器

#### 卸下散熱器

- 1. 按照<u>拆裝電腦內部元件之前</u>中的程序進行操作。
- 2. 卸下電池。
- 3. 卸下背面板。
- 4. 卸下硬碟機組件。
- 5. 卸下基座護蓋。
- 6. 從主機板上拔下風扇纜線。

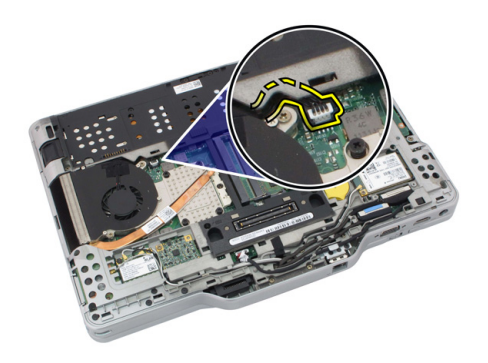

7. 旋開散熱器上的緊固螺絲,將風扇上的螺絲取下。

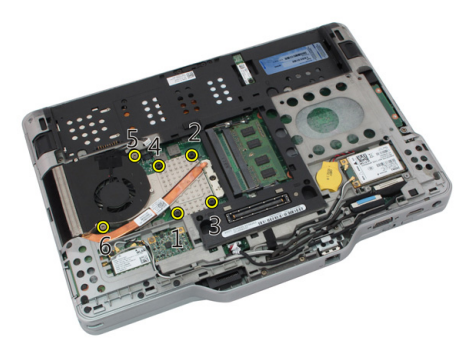

8. 抬起散熱器並將它從電腦取出。

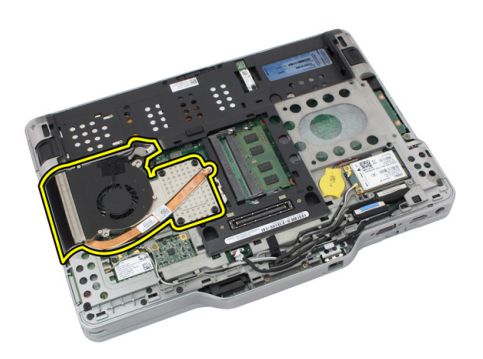

安裝散熱器

- 1. 將散熱器置於散熱器凹槽中。
- 2. 鎖緊緊固螺絲以固定散熱器。
- 3. 鎖緊用來將風扇固定至主機板的螺絲。
- 4. 將風扇纜線連接至主機板。
- 5. 裝回背蓋。
- 6. 裝回硬碟機組件。
- 7. 裝回背面板。
- 8. 裝回電池。
- 9. 按照[拆裝電腦內部元件之後中](#page-10-0)的程序進行操作。

### 處理器

#### 卸下處理器

- 1. 按[照拆裝電腦內部元件之前](#page-8-0)中的程序進行操作。
- 2. 卸下電池。
- 3. 卸下背面板。
- 4. 卸下硬碟機組件。
- 5. 卸下基座護蓋。
- 6. 卸下散熱器。
- 7. 以逆時針方向轉動處理器凸輪螺絲。

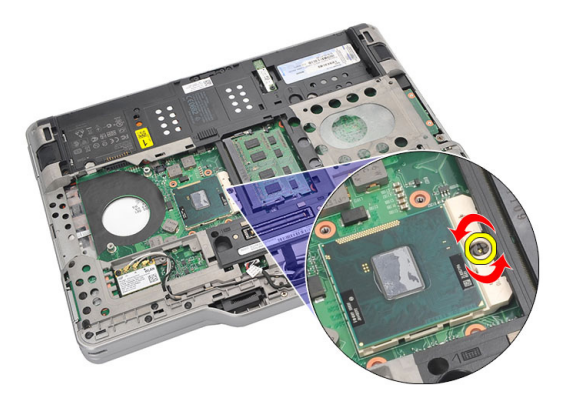

8. 將處理器從電腦抬起取出。

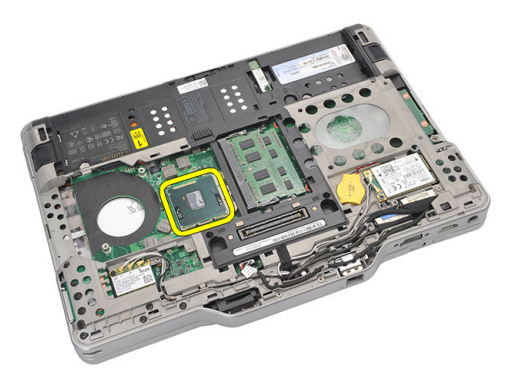

9. 向上提起散熱器,以將其從電腦中卸下。

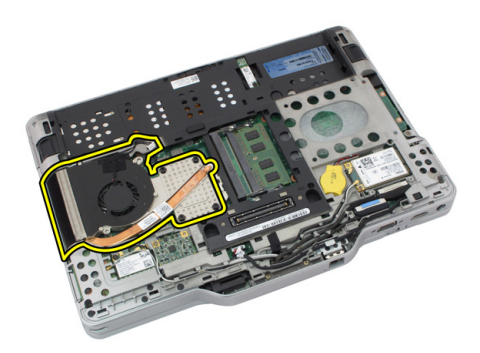

安裝處理器

- 1. 將處理器插入插槽。
- 2. 以順時針方向將處理器凸輪螺絲鎖緊。
- 3. 裝回散熱器。
- 4. 裝回基座護蓋。
- 5. 裝回硬碟機組件。
- 6. 裝回背面板。
- 7. 裝回電池。
- 8. 按照[拆裝電腦內部元件之後中](#page-10-0)的程序進行操作。

### 鍵盤邊條

#### 卸下鍵盤邊條

- 1. 按照[拆裝電腦內部元件之前中](#page-8-0)的程序進行操作。
- 2. 卸下電池。
- 3. 鬆開鍵盤邊條,並將它從電腦卸下。

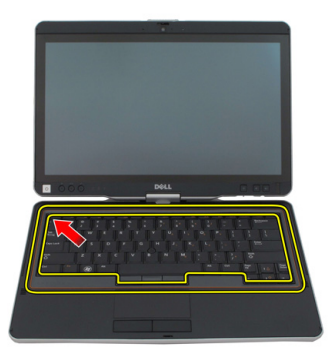

安裝鍵盤邊條

- 1. 沿著鍵盤邊條的每一側壓下,使它卡至定位。
- 2. 裝回電池。
- 3. 按照[拆裝電腦內部元件之後中](#page-10-0)的程序進行操作。

## 鍵盤

卸下鍵盤

- 1. 按[照拆裝電腦內部元件之前](#page-8-0)中的程序進行操作。
- 2. 卸下電池。
- 3. 卸下背面板。
- 4. 卸下鍵盤邊條。
- 5. 卸下將鍵盤固定至電腦背面的螺絲。

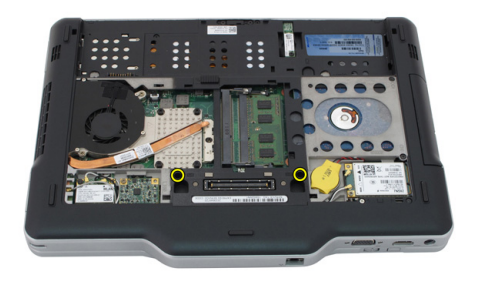

6. 翻轉電腦,將固定鍵盤的螺絲卸下。

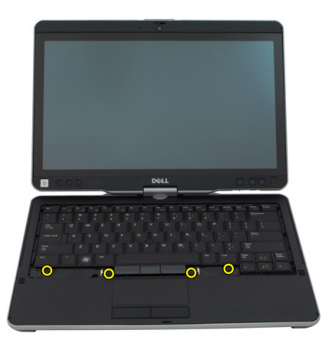

7. 翻轉鍵盤,將鍵盤資料纜線從主機板拔下。

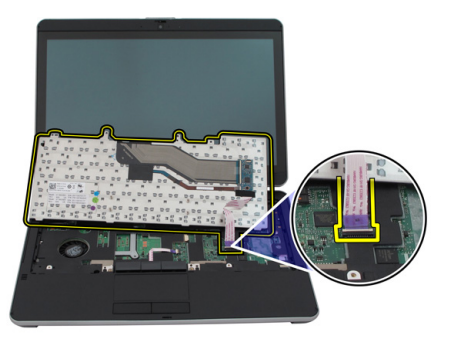

8. 將鍵盤從電腦卸下。

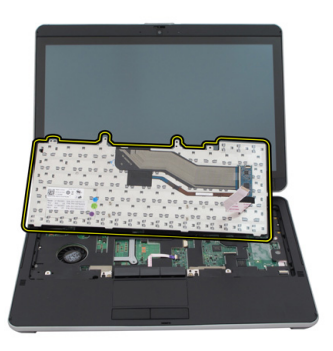

9. 撕下用來將鍵盤資料纜線固定至鍵盤後側的麥拉帶。

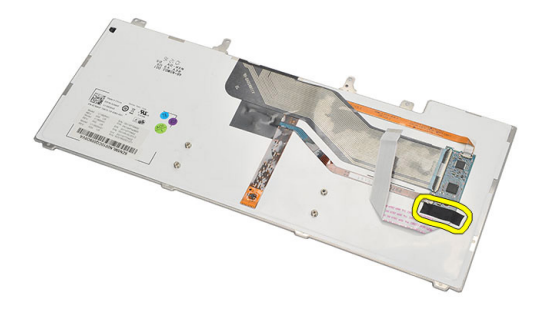

安裝鍵盤

- 1. 貼上用來將鍵盤資料纜線固定至鍵盤後側的麥拉帶。
- 2. 將鍵盤裝回手掌墊,並對齊螺絲孔。
- 3. 將鍵盤資料纜線連接至主機板。
- 4. 旋緊鍵盤螺絲。
- 5. 將電腦翻轉過來,然後鎖緊將鍵盤固定至主機板的螺絲。
- 6. 裝回鍵盤邊條。
- 7. 裝回背蓋。
- 8. 裝回電池。
- 9. 按照[「拆裝電腦內部元件之後](#page-10-0)」中的程序進行操作。

手掌墊

#### 卸下手掌墊

- 1. 按[照拆裝電腦內部元件之前](#page-8-0)中的程序進行操作。
- 2. 取出電池。
- 3. 卸下背面板。
- 4. 卸下鍵盤邊條。
- 5. 卸下硬碟機組件。
- 6. 卸下後蓋。
- 7. 卸下用來將手掌墊固定到電腦背面的螺絲。

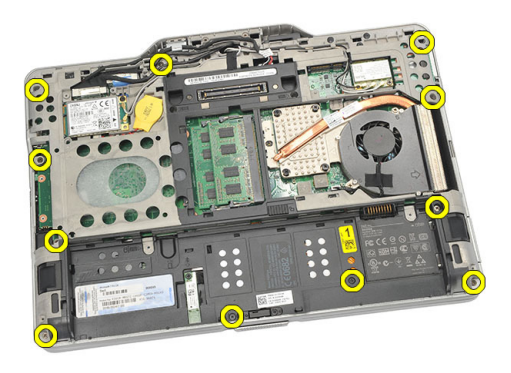

8. 翻轉電腦,並卸下用來固定手掌墊的螺絲。

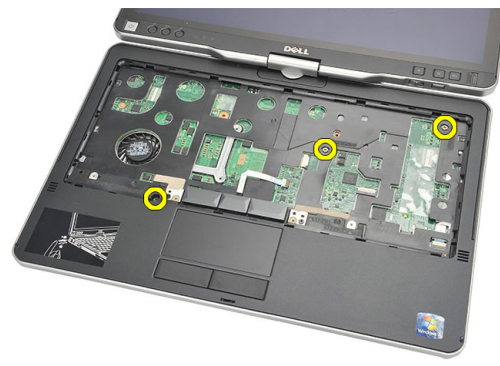

9. 從主機板上拔下觸控墊纜線。

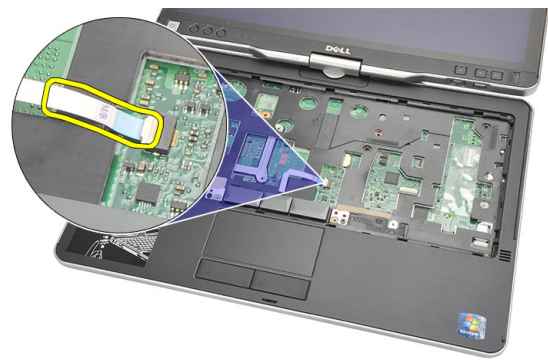

10. 將手掌墊提起,將它從電腦卸下。

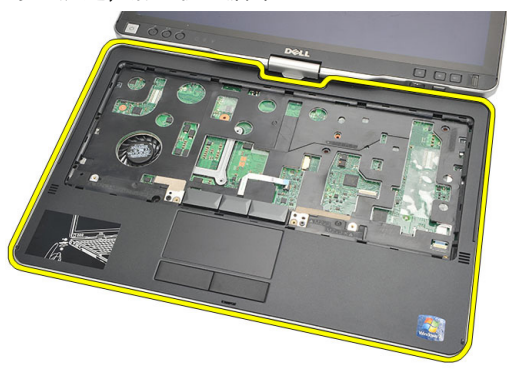

#### 安裝手掌墊

- 1. 將觸控墊纜線連接至主機板。
- 2. 擰緊手掌墊上的螺絲。
- 3. 翻轉電腦,然後鎖緊螺絲,將手掌墊固定至主機板。
- 4. 裝回基座護蓋。
- 5. 裝回硬碟機組件。
- 6. 裝回鍵盤。
- 7. 裝回鍵盤邊條。
- 8. 裝回背面板。
- 9. 裝回電池。
- 10. 按照「[拆裝電腦內部元件之後」](#page-10-0)中的程序進行操作。

## 顯示器閉合感應器

#### 卸下顯示器閉合感應器

- 1. 按照[拆裝電腦內部元件之前中](#page-8-0)的程序進行操作。
- 2. 取出電池。
- 3. 卸下背面板。
- 4. 卸下鍵盤邊條。
- 5. 卸下硬碟機組件。
- 6. 卸下基座護蓋。
- 7. 卸下手掌墊。
- 8. 從主機板拔下顯示器閉合感應器排線。

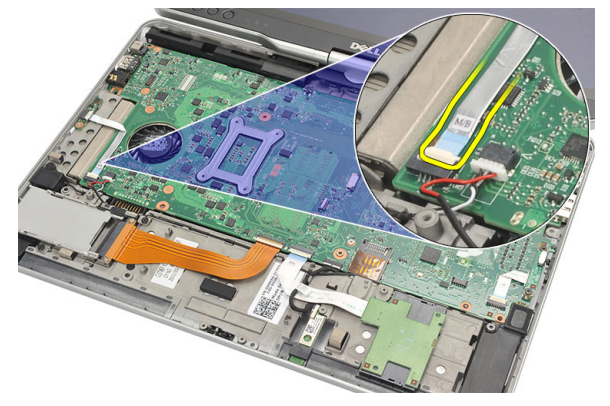

9. 卸下用來固定顯示器閉合感應器的螺絲。

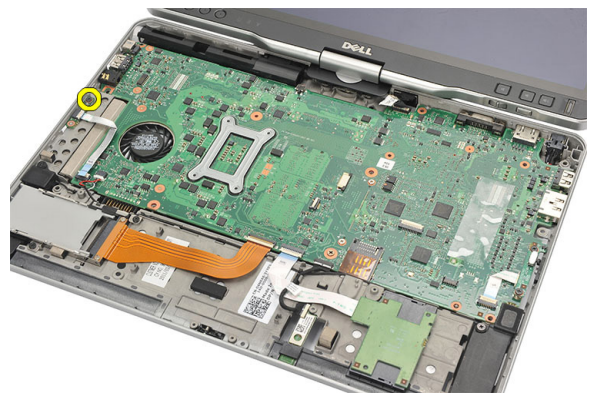

10. 從電腦卸下顯示器閉合感應器。

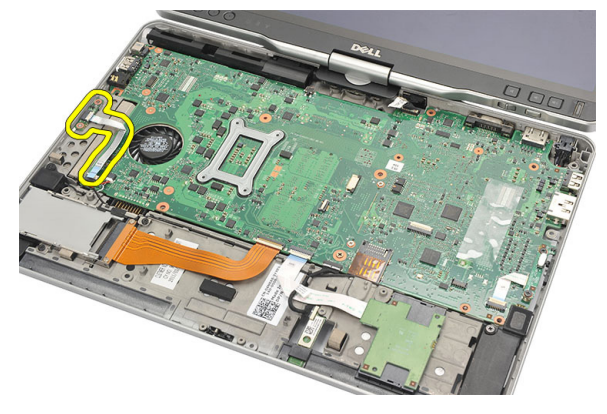

#### 安裝顯示器閉合感應器

- 1. 將顯示器閉合感應器置於凹槽中。
- 2. 鎖緊將顯示器閉合感應器固定至主機板的螺絲。
- 3. 將顯示器閉合感應器排線連接至主機板。
- 4. 裝回手掌墊。
- 5. 裝回基座護蓋。
- 6. 裝回硬碟機組件。
- 7. 裝回鍵盤。
- 8. 裝回鍵盤邊條。
- 9. 裝回背面板。
- 10. 裝回電池。

11. 按照「[拆裝電腦內部元件之後](#page-10-0)」中的程序進行操作。

## ExpressCard 讀卡機

#### 拆卸 ExpressCard 讀卡器

- 1. 按照<u>拆裝電腦內部元件之前</u>中的程序進行操作。
- 2. 取出電池。
- 3. 卸下背面板。
- 4. 卸下鍵盤邊條。
- 5. 卸下硬碟機組件。
- 6. 卸下基座護蓋。
- 7. 卸下手掌墊。
- 8. 將 ExpressCard 讀卡機的排線 (FFC) 從主機板拔下。

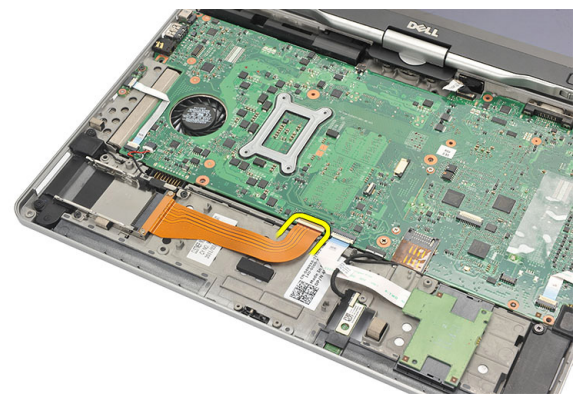

9. 卸下用來固定 ExpressCard 讀卡機的螺絲。

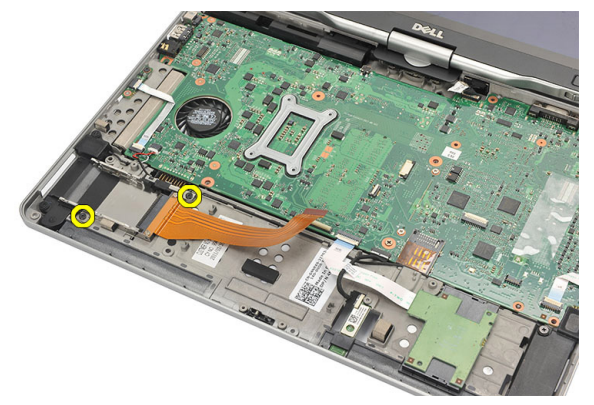

10. 將 ExpressCard 讀卡機朝一側推動,將它從電腦卸下。

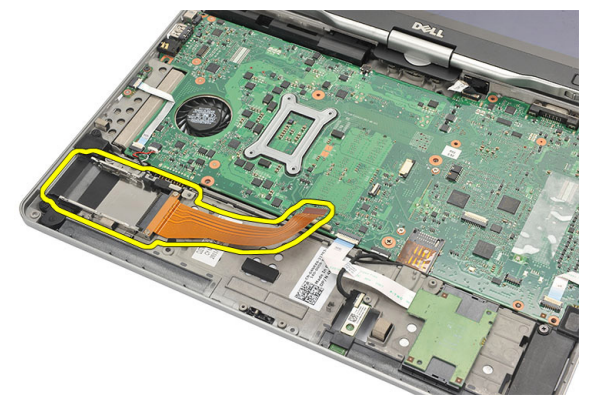

### 安裝 ExpressCard 讀卡機

- 1. 將 ExpressCard 讀卡機插入凹槽。
- 2. 鎖緊用來將 ExpressCard 讀卡機固定至電腦背面的螺絲。
- 3. 將 ExpressCard 讀卡機排線連接至主機板。
- 4. 裝回手掌墊。
- 5. 裝回背蓋。
- 6. 裝回硬碟機組件。
- 7. 裝回鍵盤。
- 8. 裝回鍵盤邊條。
- 9. 裝回背蓋。
- 10. 裝回電池。

11. 按照「[拆裝電腦內部元件之後](#page-10-0)」中的程序進行操作。
### 智慧卡讀卡機

### 卸下智慧卡讀卡機

- 1. 按照<u>拆裝電腦內部元件之前</u>中的程序進行操作。
- 2. 取出電池。
- 3. 卸下背面板。
- 4. 卸下鍵盤邊條。
- 5. 卸下硬碟機組件。
- 6. 卸下基座護蓋。
- 7. 卸下手掌墊。
- 8. 從主機板拔下智慧卡讀卡機排線。

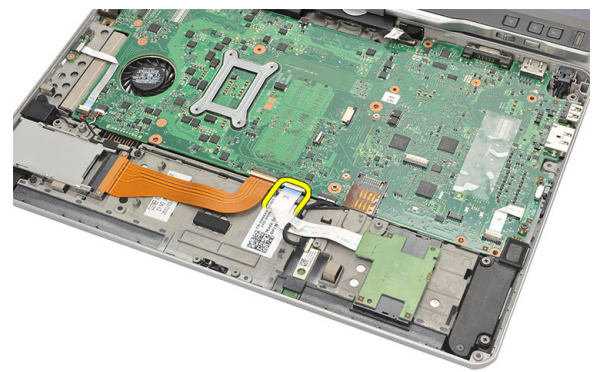

9. 從電腦抬起取出智慧卡讀卡機。

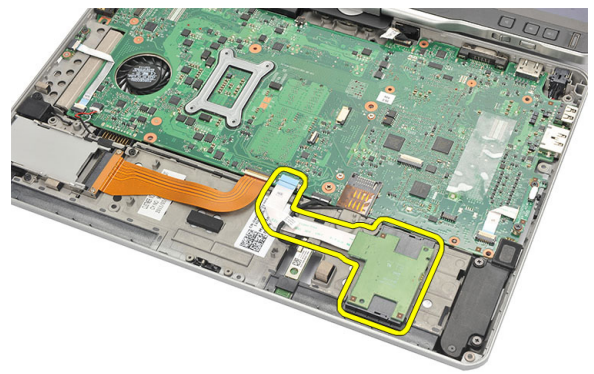

### 安裝智慧卡讀卡機

- 1. 將智慧卡讀卡機裝入凹槽。
- 2. 將智慧卡讀卡機排線連接至主機板。
- 3. 裝回手掌墊。
- 4. 裝回背蓋。
- 5. 裝回硬碟機組件。
- 6. 裝回鍵盤。
- 7. 裝回鍵盤邊條。
- 8. 裝回背面板。
- 9. 裝回電池。
- 10. 按照[「拆裝電腦內部元件之後](#page-10-0)」中的程序進行操作。

# 無線切換開關

### 卸下 WLAN 開關板

- 1. 按[照拆裝電腦內部元件之前](#page-8-0)中的程序進行操作。
- 2. 卸下電池。
- 3. 卸下背面板。
- 4. 卸下鍵盤邊條。
- 5. 卸下硬碟機組件。
- 6. 卸下基座護蓋。
- 7. 卸下手掌墊。
- 8. 從主機板拔下 WLAN 開關板排線。

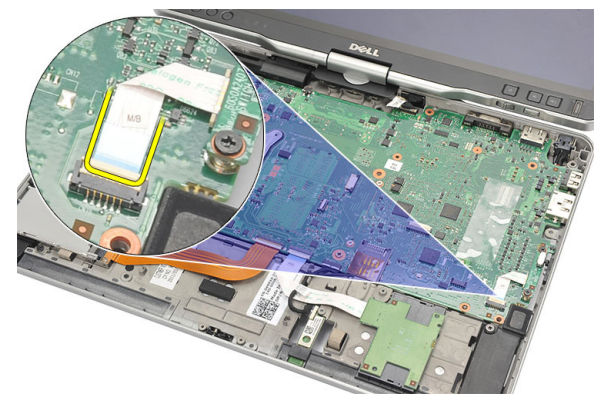

9. 卸下用來將 WLAN 開關板固定至電腦的螺絲。

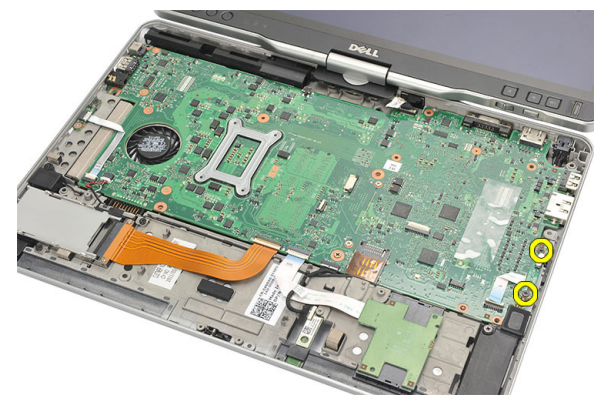

10. 從電腦卸下 WLAN 開關板。

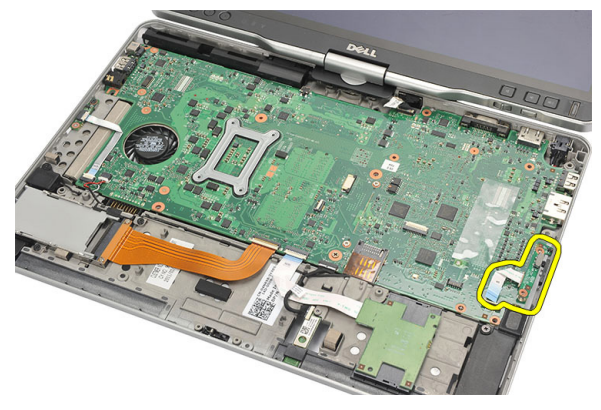

### 安裝 WLAN 開關板

- 1. 將 WLAN 開關板置於凹槽。
- 2. 鎖緊螺絲以固定 WLAN 開關板。
- 3. 將 WLAN 開關板排線連接至主機板。
- 4. 裝回手掌墊。
- 5. 裝回基座護蓋。
- 6. 裝回硬碟機組件。
- 7. 裝回鍵盤。
- 8. 裝回鍵盤邊條。
- 9. 裝回背面板。
- 10. 按照[「拆裝電腦內部元件之後](#page-10-0)」中的程序進行操作。

# 喇叭

### 卸下喇叭

- 1. 按[照拆裝電腦內部元件之前](#page-8-0)中的程序進行操作。
- 2. 取出電池。
- 3. 卸下背面板。
- 4. 卸下鍵盤邊條。
- 5. 卸下硬碟機組件。
- 6. 卸下基座護蓋。
- 7. 卸下 ExpressCard 讀卡機。
- 8. 卸下手掌墊。
- 9. 從主機板拔下智慧卡讀卡機和藍芽纜線。

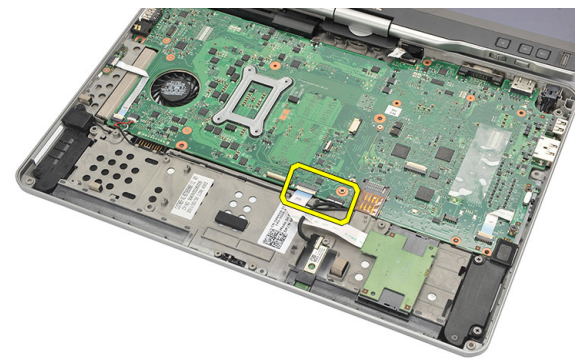

10. 從主機板上拔下喇叭纜線。

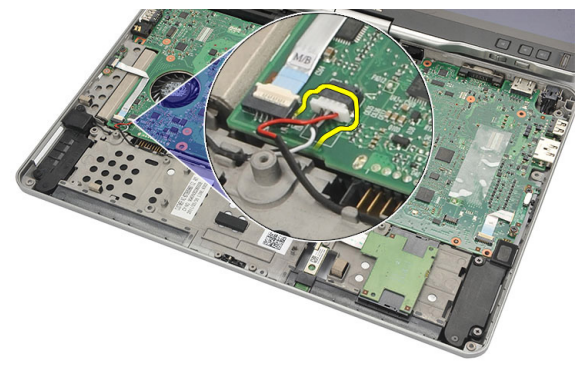

11. 鬆開固定喇叭的螺絲。

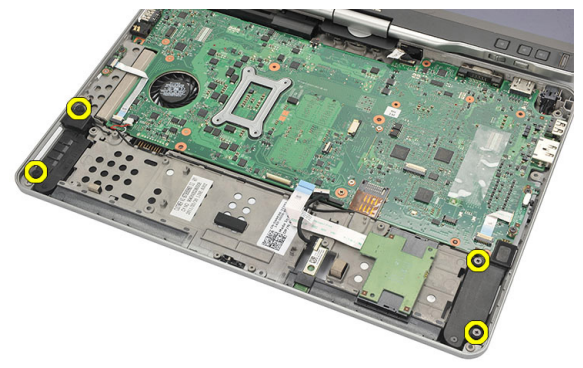

12. 將喇叭纜線抽出,將喇叭從電腦卸下。

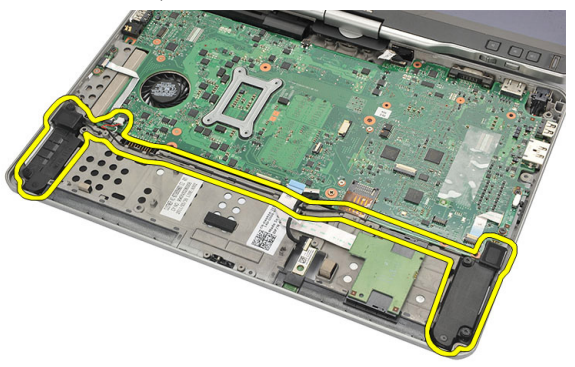

### 安裝喇叭

- 1. 將喇叭纜線連接至主機板。
- 2. 附接喇叭並將喇叭纜線穿過固定架。
- 3. 鎖緊用來固定右側和左側喇叭的螺絲。
- 4. 將智慧卡讀卡機和藍芽纜線連接至主機板。
- 5. 裝回手掌墊。
- 6. 裝回 ExpressCard 讀卡機。
- 7. 裝回基座護蓋。
- 8. 裝回硬碟機組件。
- 9. 裝回鍵盤。
- 10. 裝回鍵盤邊條。
- 11. 裝回背面板。
- 12. 裝回電池。
- 13. 按照[「拆裝電腦內部元件之後](#page-10-0)」中的程序進行操作。

### 藍芽纜線

### 卸下藍芽纜線

- 1. 按照[拆裝電腦內部元件之前中](#page-8-0)的程序進行操作。
- 2. 取出電池。
- 3. 卸下背面板。
- 4. 卸下鍵盤邊條。
- 5. 卸下硬碟機組件。
- 6. 卸下基座護蓋。
- 7. 卸下手掌墊。
- 8. 從藍芽模組和主機板拔下藍芽纜線。

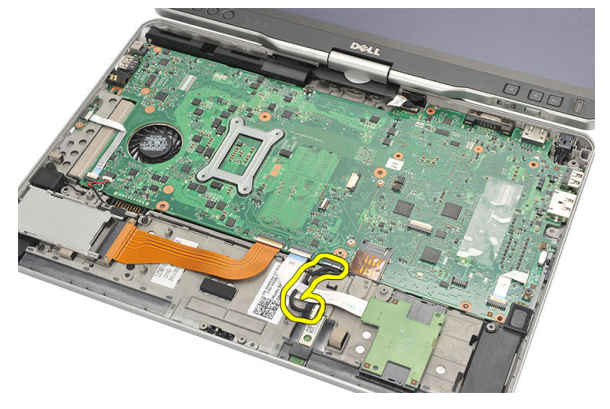

#### 安裝藍芽纜線

- 1. 將藍芽纜線連接至藍芽模組和主機板
- 2. 裝回手掌墊。
- 3. 裝回基座護蓋。
- 4. 裝回硬碟機組件。
- 5. 裝回鍵盤。
- 6. 裝回鍵盤邊條。
- 7. 裝回背面板。
- 8. 裝回電池。
- 9. 按照「<u>[拆裝電腦內部元件之後](#page-10-0)</u>」中的程序進行操作。

## 數據機連接器

### 卸下數據機連接器

- 1. 按[照拆裝電腦內部元件之前](#page-8-0)中的程序進行操作。
- 2. 取出電池。
- 3. 卸下背面板。
- 4. 卸下鍵盤邊條。
- 5. 卸下硬碟機組件。
- 6. 卸下後蓋。
- 7. 卸下手掌墊。
- 8. 從主機板拔下數據機連接器纜線。

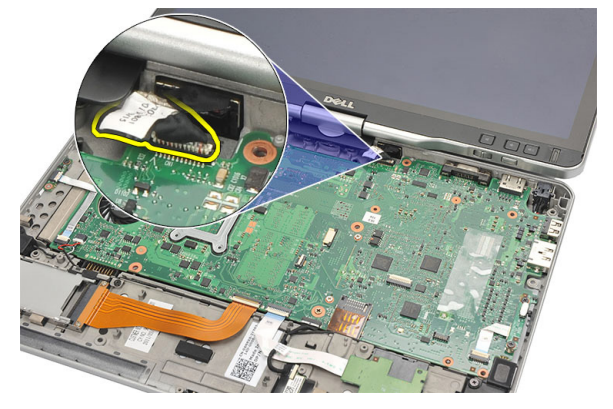

9. 將 DC-In 纜線從其固定導軌抽出。

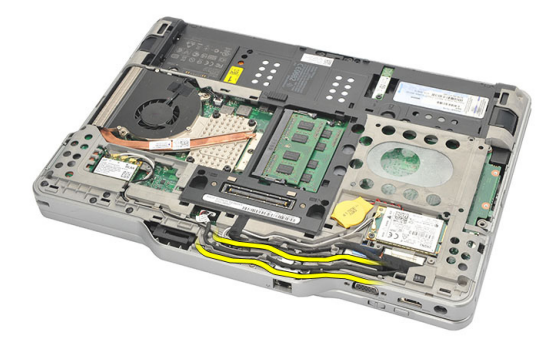

10. 卸下固定數據機連接器托架的螺絲。

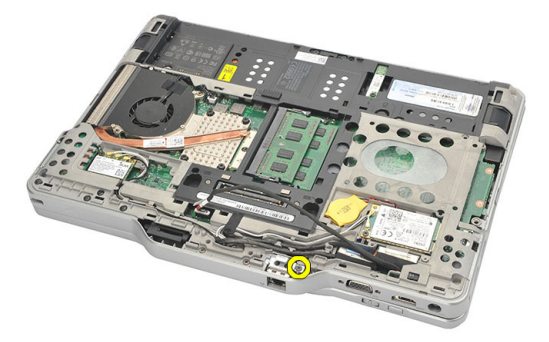

11. 將數據機連接器托架抬起取出。

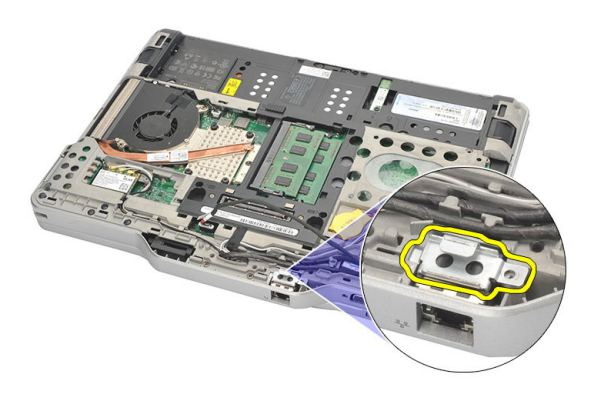

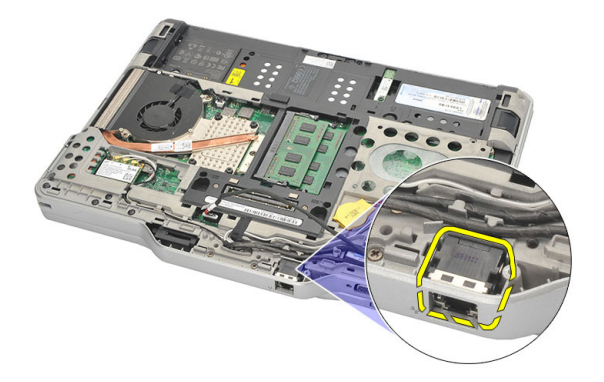

### 安裝數據機連接器

- 1. 將數據機連接器插入插槽中。
- 2. 將數據機連接器支架附接至數據機連接器。
- 3. 將螺絲鎖緊,以固定數據機連接器。
- 4. 翻轉電腦,並將數據機連接器纜線連接至主機板。
- 5. 裝回手掌墊。
- 6. 裝回基座護蓋。
- 7. 裝回硬碟機組件。
- 8. 裝回鍵盤。
- 9. 裝回鍵盤邊條。
- 10. 裝回背面板。
- 11. 裝回電池。
- 12. 按照[「拆裝電腦內部元件之後](#page-10-0)」中的程序進行操作。

# 顯示器前蓋

### 卸下顯示器前蓋

- 1. 按照[拆裝電腦內部元件之前中](#page-8-0)的程序進行操作。
- 2. 卸下電池。
- 3. 從右緣卸下顯示器前蓋,然後卸下頂部和底部前蓋。

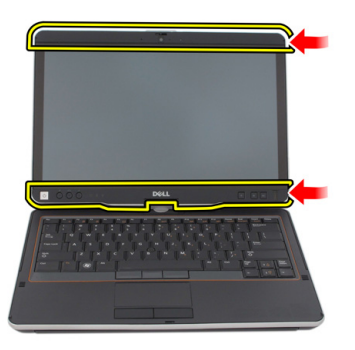

### 安裝顯示器前蓋

- 1. 將顯示器前蓋對齊頂蓋。
- 2. 從下角開始壓下顯示器前蓋,直到它卡至定位。
- 3. 裝回電池。
- 4. 按[照拆裝電腦內部元件之後](#page-10-0)中的程序進行操作。

### 主機板

#### 卸下主機板

- 1. 按[照拆裝電腦內部元件之前](#page-8-0)中的程序進行操作。
- 2. 取出電池。
- 3. 卸下  $SIM + .$
- 4. 卸下 SD 卡。
- 5. 卸下背面板。
- 6. 卸下鍵盤邊條。
- 7. 卸下硬碟機組件。
- 8. 卸下記憶體。
- $9.$  卸下 WLAN 卡。
- 10. 卸下 WWAN  $\pm$ 。
- 11. 卸下基座護蓋。
- 12. 卸下散熱器。
- 13. 卸下處理器。
- 14. 卸下 WLAN 開關板。
- 15. 卸下手掌墊。

16. 從電腦背面拔下纜線。

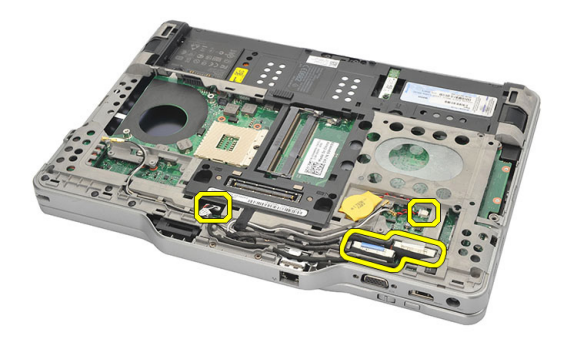

17. 翻轉電腦,將纜線從主機板拔下。

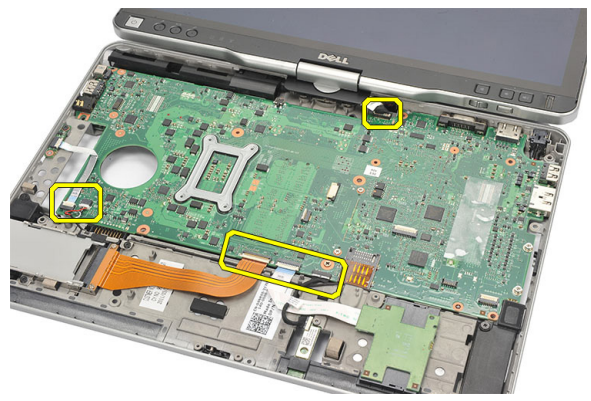

18. 卸下用來固定主機板的螺絲。

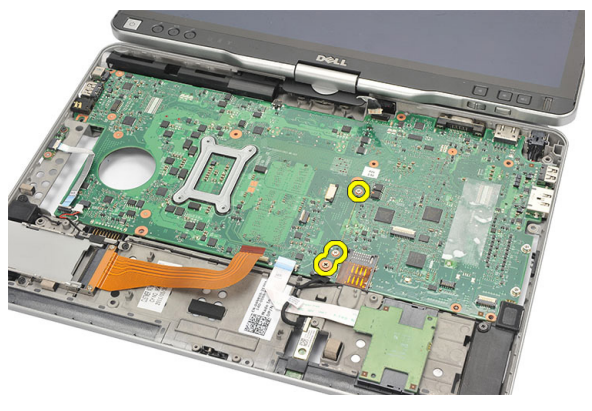

19. 抬起主機板右緣,將它從左側的連接埠連接器鬆開,將它從主機板卸下。

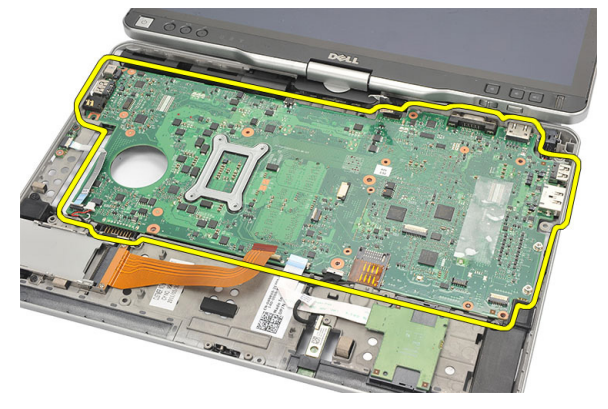

#### 安裝主機板

- 1. 裝入主機板。
- 2. 鎖緊用來固定主機板的螺絲。
- 3. 將纜線連接至主機板。
- 4. 翻轉電腦,並將纜線連接至主機板背面。
- 5. 翻轉電腦,並將數據機連接器纜線連接至主機板。
- 6. 裝回手掌墊。
- 7. 裝回 WLAN 開關板。
- 8. 裝回處理器。
- 9. 裝回散熱器。
- 10. 裝回基座護蓋。
- 11. 裝回 WWAN 卡。
- 12. 裝回 WLAN 卡。
- 13. 裝回記憶體。
- 14. 裝回硬碟機組件。
- 15. 裝回鍵盤。
- 16. 裝回鍵盤邊條。
- 17. 裝回背面板。
- 18. 裝回 SD 卡。
- 19. 裝回 SIM 卡。
- 20. 裝回電池。
- 21. 按照「[拆裝電腦內部元件之後」](#page-10-0)中的程序進行操作。

### 電源連接器

### 卸下電源連接器

- 1. 按照[拆裝電腦內部元件之前中](#page-8-0)的程序進行操作。
- 2. 取出電池。
- 3. 卸下 SIM 卡。
- 4. 卸下 SD 卡。
- 5. 卸下背面板。
- 6. 卸下鍵盤邊條。
- 7. 卸下硬碟機組件。
- 8. 卸下記憶體。
- $9.$  卸下 WLAN 卡。
- 10. 卸下 WWAN 卡。
- 11. 卸下基座護蓋。
- 12. 卸下散熱器。
- 13. 卸下處理器。
- 14. 卸下 WLAN 開關板。
- 15. 卸下手掌墊。
- 16. 卸下主機板。

17. 將電源連接器纜線從固定導軌抽出。

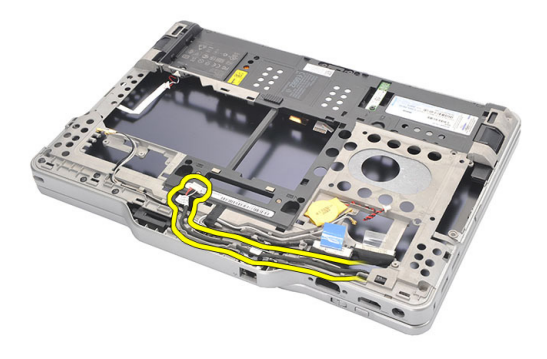

18. 將電源連接器從電腦抬起取出。

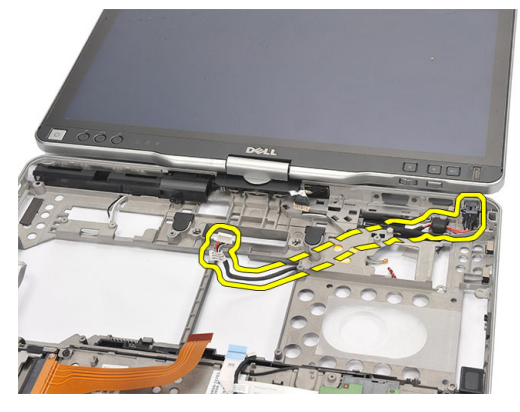

### 安裝電源連接器

- 1. 配接電源連接器纜線,然後將電源連接器插入插槽。
- 2. 裝回主機板。
- 3. 裝回手掌墊。
- 4. 裝回 WLAN 開關板。
- 5. 裝回處理器。
- 6. 裝回散熱器。
- 7. 裝回基座護蓋。
- 8. 裝回 WWAN 卡。
- 9. 裝回 WLAN 卡。
- 10. 裝回記憶體。
- 11. 裝回硬碟機組件。
- 12. 裝回鍵盤。
- 13. 裝回鍵盤邊條。
- 14. 裝回背面板。
- 15. 裝回 SD 卡。
- 16. 裝回 SIM 卡。
- 17. 裝回電池。
- 18. 按照[「拆裝電腦內部元件之後](#page-10-0)」中的程序進行操作。

# 顯示器前蓋

### 卸下顯示器前蓋

- 1. 按照[拆裝電腦內部元件之前中](#page-8-0)的程序進行操作。
- 2. 卸下電池。
- 3. 從右緣卸下顯示器前蓋,然後卸下頂部和底部前蓋。

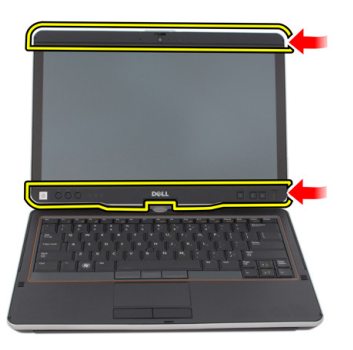

### 安裝顯示器前蓋

- 1. 將顯示器前蓋對齊頂蓋。
- 2. 從下角開始壓下顯示器前蓋,直到它卡至定位。
- 3. 裝回電池。
- 4. 按[照拆裝電腦內部元件之後](#page-10-0)中的程序進行操作。

# 顯示器前蓋

### 卸下顯示板

- 1. 按[照拆裝電腦內部元件之前](#page-8-0)中的程序進行操作。
- 2. 卸下電池。
- 3. 卸下顯示器前蓋。
- 4. 卸下用來固定顯示板的螺絲。

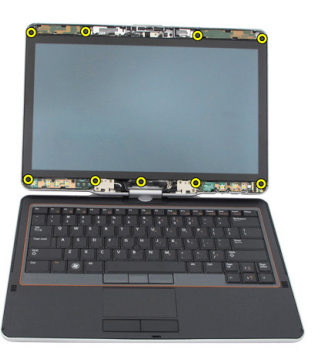

5. 翻轉鍵盤中的顯示板。

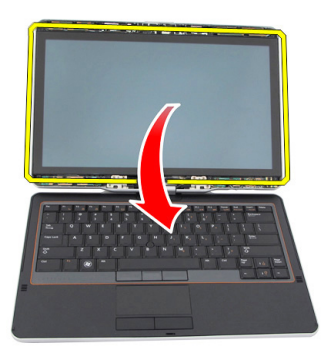

6. 將 LVDS 和觸控螢幕纜線從顯示板背面拔下。

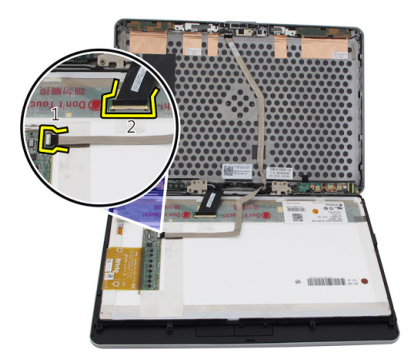

7. 從顯示器組件卸下顯示板。

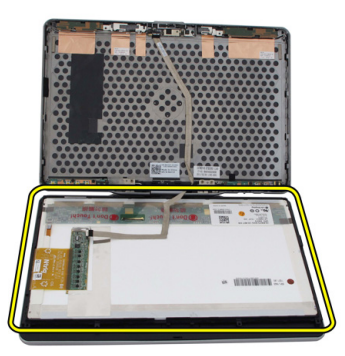

安裝顯示板

- 1. 將顯示板安裝在鍵盤上。
- 2. 將 LVDS 和觸控螢幕纜線連接至顯示板。
- 3. 將顯示板轉動至頂蓋上方。
- 4. 鎖緊用來固定顯示板的螺絲。
- 5. 裝回顯示器前蓋。
- 6. 裝回電池。
- 7. 按照[拆裝電腦內部元件之後中](#page-10-0)的程序進行操作。

攝影機

### 卸下攝影機

- 1. 按照<u>拆裝電腦內部元件之前</u>中的程序進行操作。
- 2. 卸下電池。
- 3. 卸下顯示器前蓋。
- 4. 卸下顯示板。
- 5. 從攝影機模組拔下纜線

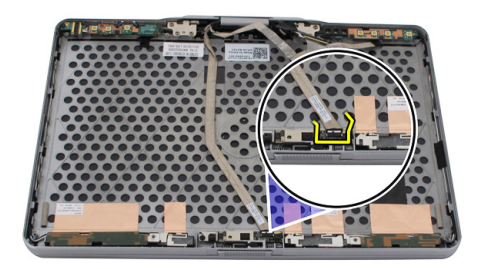

6. 卸下用來固定攝影機的螺絲。

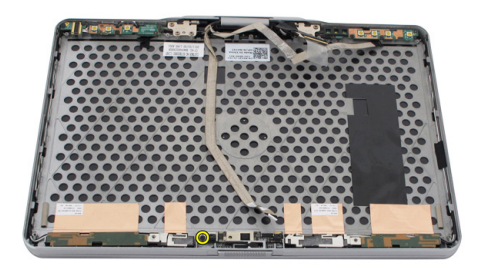

7. 將攝影機模組抬起取出。

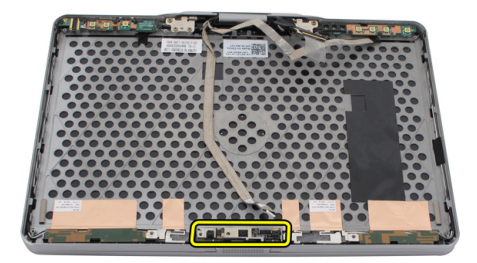

安裝攝影機

- 1. 將攝影機裝在顯示器背蓋頂緣上。
- 2. 鎖緊用來固定攝影機的螺絲。
- 3. 將纜線連接至攝影機。
- 4. 裝回顯示板。
- 5. 裝回顯示器前蓋。
- 6. 裝回電池。
- 7. 按照[拆裝電腦內部元件之後中](#page-10-0)的程序進行操作。

# 顯示器功能板與纜線

### 卸下顯示器功能板

- 1. 按[照拆裝電腦內部元件之前](#page-8-0)中的程序進行操作。
- 2. 卸下電池。
- 3. 卸下顯示器前蓋。

■ 註: 毋需卸下頂部前蓋。

4. 卸下固定顯示器功能板的螺絲。

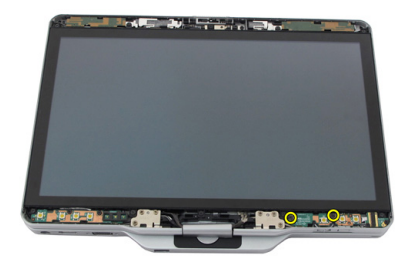

5. 翻轉顯示器功能板。

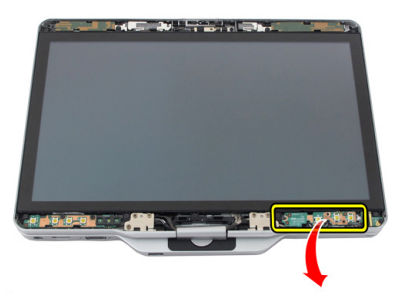

6. 拔下電源和指紋掃描器纜線。

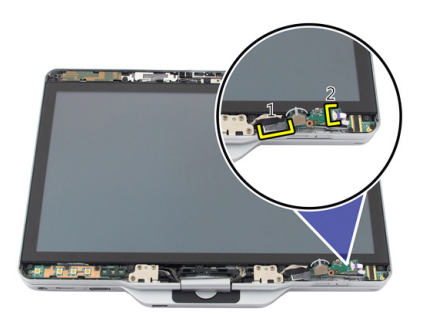

7. 卸下顯示器功能板。

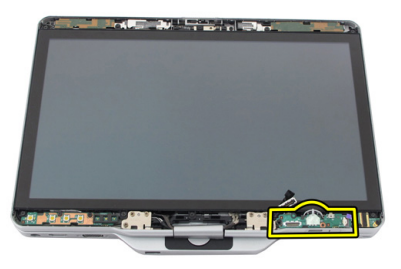

### 安裝顯示器功能板

- 1. 將顯示器電源和指紋掃描器纜線連接至連接器。
- 2. 將顯示器功能板附接至顯示器組件。
- 3. 鎖緊螺絲以固定顯示器功能板。
- 4. 裝回顯示器前蓋。
- 5. 裝回電池。
- 6. 按[照拆裝電腦內部元件之後](#page-10-0)中的程序進行操作。

### 顯示器電源板

### 卸下顯示器電源板

- 1. 按[照拆裝電腦內部元件之前](#page-8-0)中的程序進行操作。
- 2. 卸下電池。
- 3. 卸下顯示器前蓋。

■ 註: 毋需卸下頂部前蓋。

4. 卸下固定顯示器電源板的螺絲。

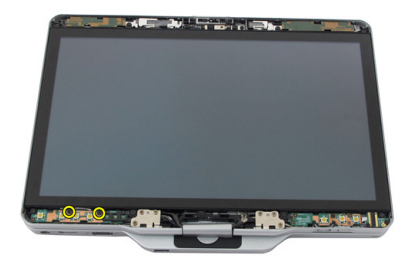

5. 翻轉電源板。

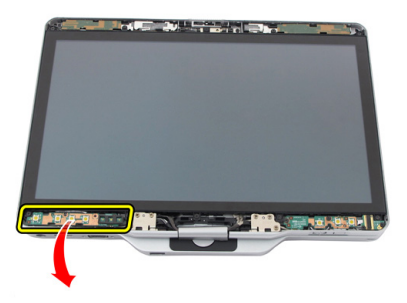

6. 從顯示器電源板拔下纜線。

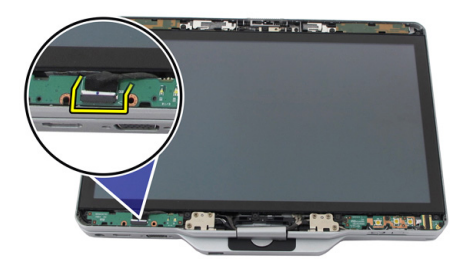

7. 卸下顯示器電源板。

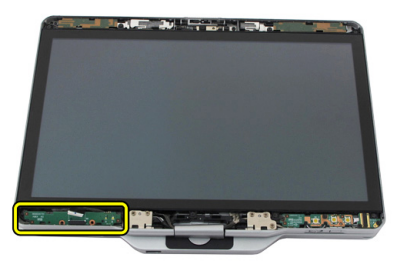
## 安裝顯示器電源板

- 1. 將顯示器電源纜線連接至連接器。
- 2. 將顯示器電源板附接至顯示器組件。
- 3. 鎖緊用來固定顯示器電源板的螺絲。
- 4. 裝回顯示器前蓋。
- 5. 裝回電池。
- 6. 按[照拆裝電腦內部元件之後](#page-10-0)中的程序進行操作。

# 指紋掃描器板

## 拆卸顯示器指紋掃描器板和纜線

- 1. 按[照拆裝電腦內部元件之前](#page-8-0)中的程序進行操作。
- 2. 卸下電池。
- 3. 卸下顯示器前蓋。

4 註: 毋需卸下頂部前蓋。

- 4. 卸下顯示器功能板。
- 5. 卸下用來固定指紋掃描器板的螺絲。

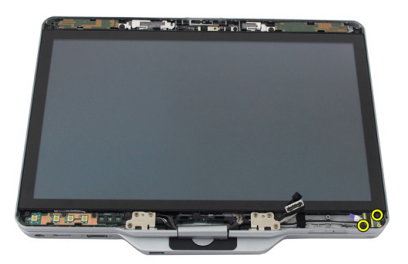

6. 將指紋掃描器板抬起取出。

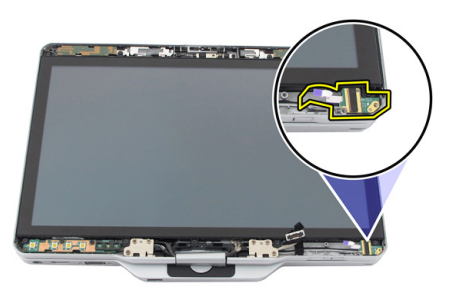

- 7. 如要卸下指紋掃描器板纜線,請先卸下<u>[鉸接組件](#page-118-0)</u>。
- 8. 從攝影機模組拔下攝影機纜線。

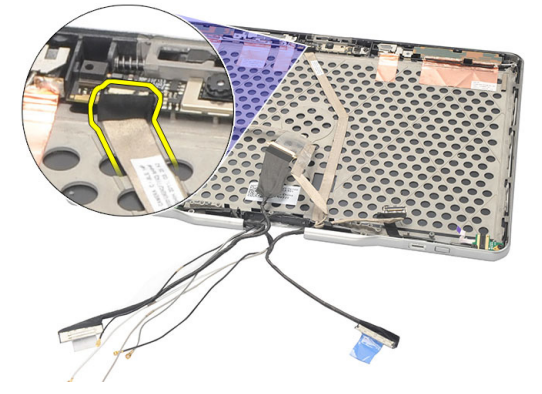

9. 從顯示器背蓋卸下顯示器指紋掃描器板纜線。

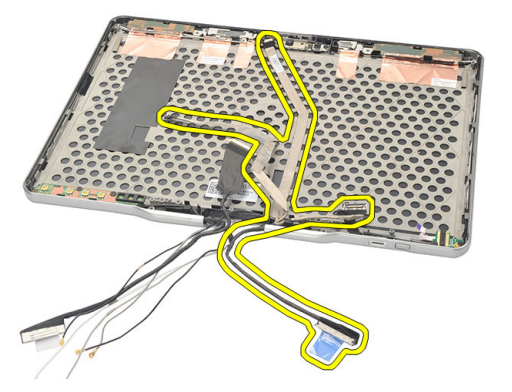

## 安裝顯示器指紋掃描器板和纜線

- 1. 將顯示器功能板纜線附接至顯示器背蓋。
- 2. 將指紋掃描器板附接至顯示器組件。
- 3. 鎖緊用來固定指紋掃描器板的螺絲。
- 4. 裝回顯示器功能板。
- 5. 裝回顯示器前蓋。
- 6. 裝回電池。
- 7. 按照[拆裝電腦內部元件之後中](#page-10-0)的程序進行操作。

34

## 顯示器組件

## 卸下顯示器組件

- 1. 按照[拆裝電腦內部元件之前中](#page-8-0)的程序進行操作。
- 2. 取出電池。
- 3. 卸下背面板。
- 4. 卸下硬碟機。
- 5. 卸下基座護蓋。
- 6. 從電腦底部中斷連接以下纜線:
	- WWAN
	- WLAN
	- 電源連接器
	- LVDS
	- 功能板

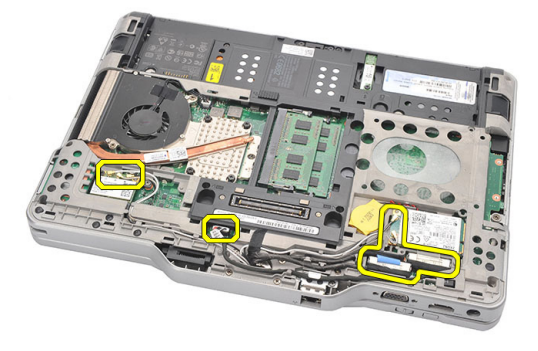

7. 將所有纜線從固定導軌抽出。

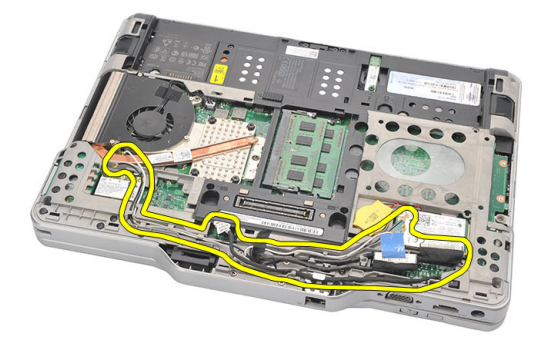

8. 卸下固定顯示器組件的螺絲

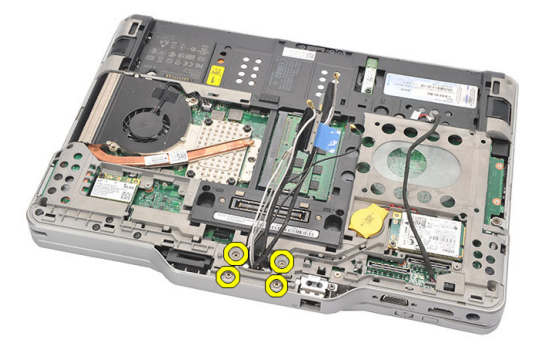

9. 抬起電腦的底座,使它脫離顯示器組件。

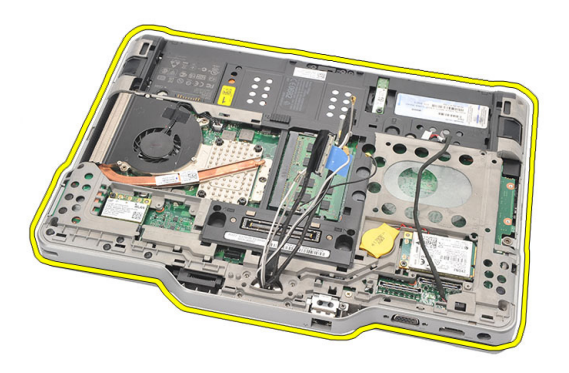

## 安裝顯示器組件

- 1. 將顯示器組件附接至電腦。
- 2. 將 WLAN、WWAN、LVDS 和功能板纜線穿過電腦上的孔洞。
- 3. 鎖緊用來固定顯示器組件的螺絲。
- 4. 裝回背面板。
- 5. 裝回硬碟機。
- 6. 裝回基座護蓋。
- 7. 裝回電池。
- 8. 按[照拆裝電腦內部元件之後](#page-10-0)中的程序進行操作。

## <span id="page-118-0"></span>顯示器鉸接

## 卸下顯示器鉸接組件

- 1. 按[照拆裝電腦內部元件之前](#page-8-0)中的程序進行操作。
- 2. 卸下電池。
- 3. 卸下背面板。
- 4. 卸下硬碟機。
- 5. 卸下基座護蓋。
- 6. 卸下顯示器組件。
- 7. 從顯示器鉸接卸下顯示器鉸接護蓋。

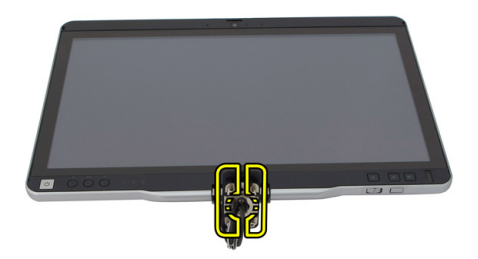

8. 從顯示器鉸接卸下顯示器鉸接套。

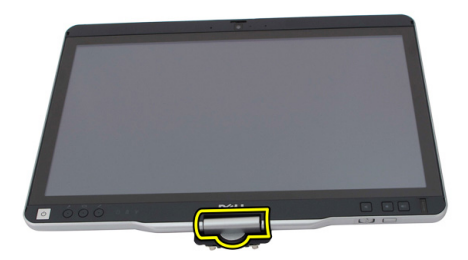

- 9. 如要卸下顯示器鉸接,請卸下<u>[顯示器前蓋](#page-86-0)</u>。
- 10. 卸下用來固定顯示器鉸接的螺絲。

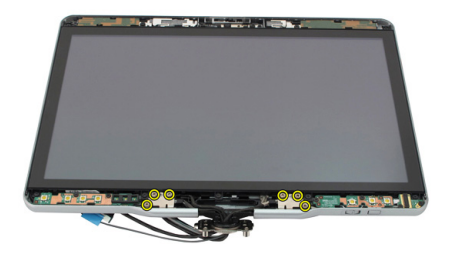

11. 從顯示器背蓋卸下顯示器鉸接。

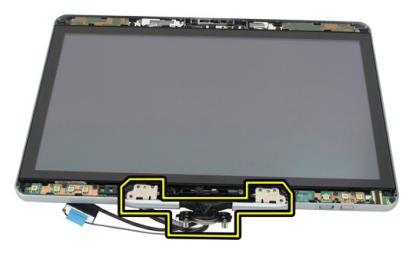

## 安裝顯示器鉸接組件

- 1. 將顯示器鉸接附接至顯示器背蓋。
- 2. 鎖緊螺絲以固定顯示器鉸接。
- 3. 將顯示器鉸接套附接至顯示器鉸接。
- 4. 將顯示器鉸接護蓋附接至顯示器鉸接。
- 5. 裝回顯示器前蓋。
- 6. 裝回顯示器組件。
- 7. 裝回背蓋。
- 8. 裝回硬碟機。
- 9. 裝回背面板。
- 10. 裝回電池。
- 11. 按照[拆裝電腦內部元件之後](#page-10-0)中的程序進行操作。

36

## 低電壓差動訊號 (LVDS) 攝影機纜 線

### 卸下 LVDS 攝影機纜線

- 1. 按照<u>拆裝電腦內部元件之前</u>中的程序進行操作。
- 2. 卸下電池。
- 3. 卸下背面板。
- 4. 卸下硬碟機。
- 5. 卸下基座護蓋。
- 6. 卸下顯示器組件。
- 7. 卸下鉸接組件。
- 8. 從顯示器背蓋卸下 LVDS 纜線。

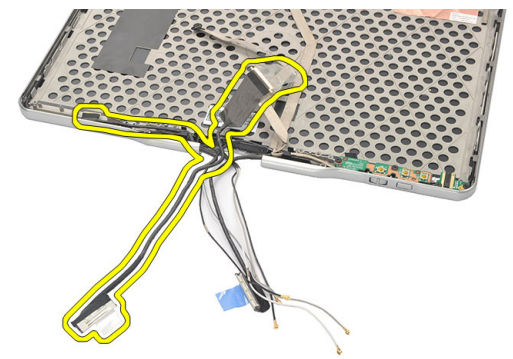

## 安裝 LVDS 纜線

- 1. 將 LVDS 纜線附接至顯示器背蓋。
- 2. 裝回鉸接組件。
- 3. 裝回顯示器前蓋。
- 4. 裝回顯示器組件。
- 5. 裝回基座護蓋。
- 6. 裝回硬碟機。
- 7. 裝回背面板。
- 8. 裝回電池。
- 9. 按照[拆裝電腦內部元件之後](#page-10-0)中的程序進行操作。

## 規格

## 規格

名 註: 提供的項目可能會因國家/地區而異。以下僅列出依法需隨附於電腦的零 件規格。如需電腦的完整規格資訊,請移至支援網站 (dell.com/support) 上的 《**擁有者手冊**》,參閱「**規格**」一節。如需電腦組態的詳細資訊,請移至 Windows 作業系統的說明及支援,然後選擇此選項以檢視您電腦的資訊。

#### 系統資訊

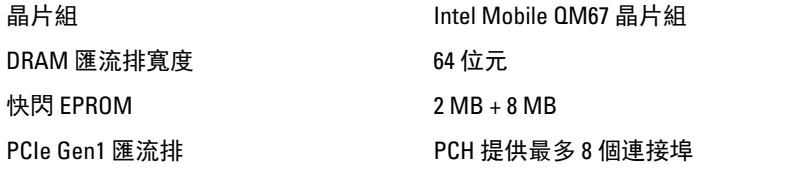

處理器

影像

- 類型 Intel Core i3 系列
	- Intel Core i5 系列
	- Intel Core i7 系列

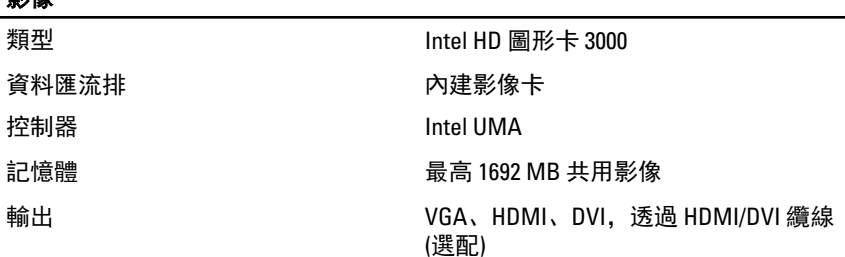

### 記憶體 記憶體連接器 わけの ありの 両個 SODIMM 插槽 記憶體容量 1 GB、2 GB 和 4 GB 記憶體類型 DDR3 1333 MHz 最小記憶體 2 GB 最大記憶體 **No. 2018年 10月21日 最高 8 GB** 音效 **類型 インファイル インター せいきょう トロ音効** 控制器 IDT 92HD90 立體聲轉換 24 位元 (類比轉數位, 以及 數位轉類比) 介面: 內部 しんさん あんじん 高傳真音效匯流排 外接式 多克風輸入/立體聲耳機/外接式喇叭 喇叭 額定功率 / 峰值功率:2X0.5 Wrms / 2X0.7 Wpeak 內建喇叭放大器 **between manager between between the controller** 每頻道 1 W, 4 歐姆 音量控制 みんちょう おおし かんこう 媒體控制的媒體按鈕

#### 通訊

網路配接器 インディング エンストランス しょうきょう しょうかん ちょうかん ちょう せいじょう せいしょう ちょうしょう 器,10/100/1000 Mbps

無線 しょうきょう しょうかん あいしょう あいしょう あいしょう 無線 しょうしゃ しんしゃ しんしゃ 内部 WLAN 和 WWAN

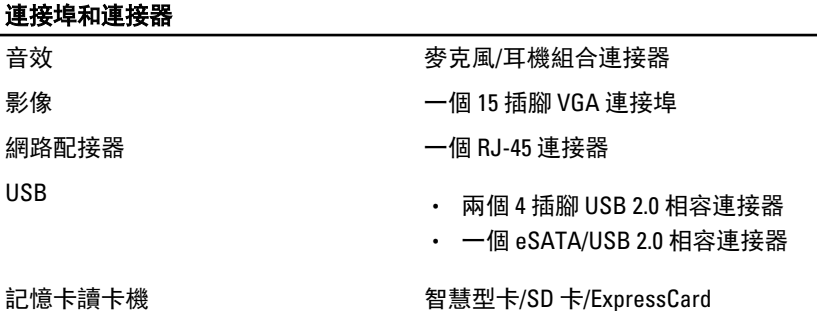

#### 連接埠和連接器

 $\overline{\mathbf{B}}$  as  $\overline{\mathbf{B}}$  as  $\overline{\mathbf{B}}$ 

#### IEEE 1394 4 插腳連接器

HDMI 19 插腳連接器

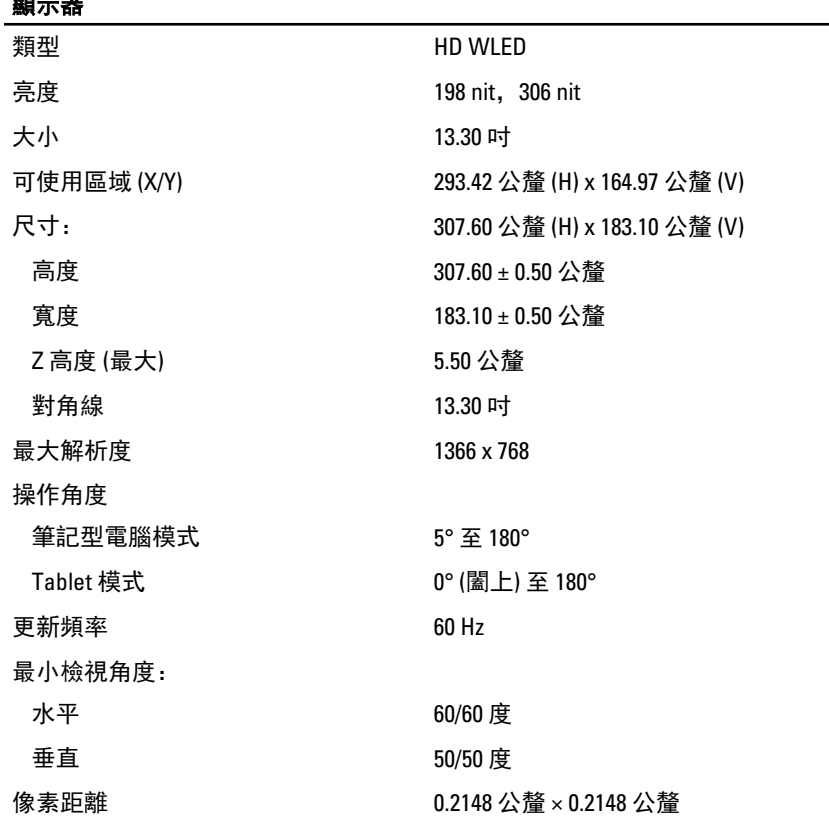

#### 鍵盤

按鍵數 • 美國和加拿大:<sup>83</sup>

- 歐洲:84
- 日本:87

配置 QWERTY / AZERTY / Kanji

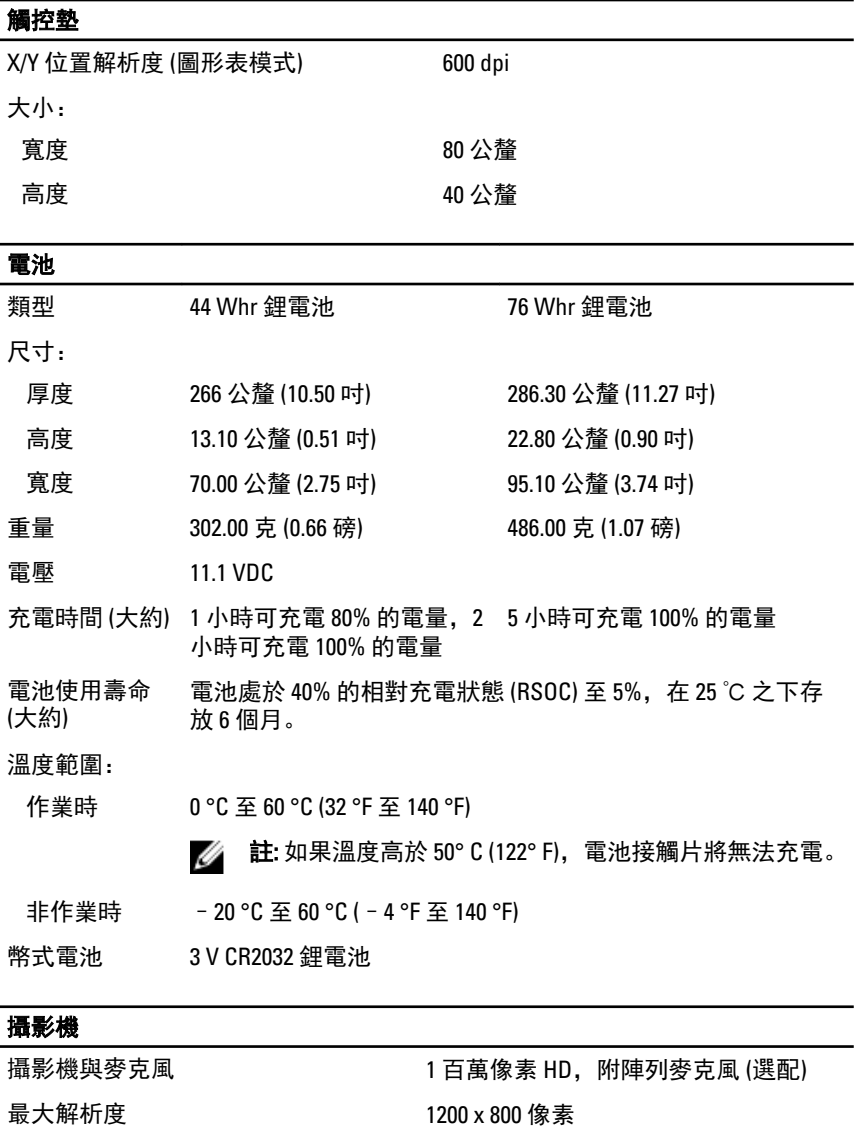

#### 手寫筆

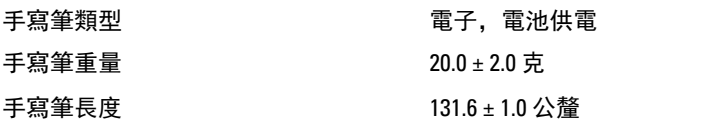

#### 手寫筆

電池類型 スポックス おおし AAAA,可更換

### 手寫筆電池使用壽命 有一個 一般使用可維持 18個月 功能 きょうしゃ おおとこ あいりょう むりょう かいりょう かいりょう あいりょう りょうしょう

### 交流電變壓器 輸入電壓 100 VAC 至 240 VAC 輸入電流 (最大 1.50 A  $1.60$  A 值) 輸入頻率 50 Hz 至 60 Hz **輸出功率 65 W 90 W 90 W** 輸出電流 l 額定 (A) = 3.34 A,I (A) = 3.11 l 額定 (A) = 4.62 A,I (A) = 4.12 A A 額定輸出電壓 19.50 VDC 尺寸: 高度 27.94 公釐 (1.10 吋) 33.02 公釐 (1.30 吋) 寬度 48.26 公釐 (1.90 吋) 50.80 公釐 (2.00 吋) 厚度 109.22 公釐 (4.30 吋) 127 公釐 (5.00 吋) 溫度範圍: 作業時 0 °C 至 40 °C (32 °F 至 104 °F) 非作業時 -40 °C 至 70 °C (-40 °F 至 158 °F)

#### 實機 高度

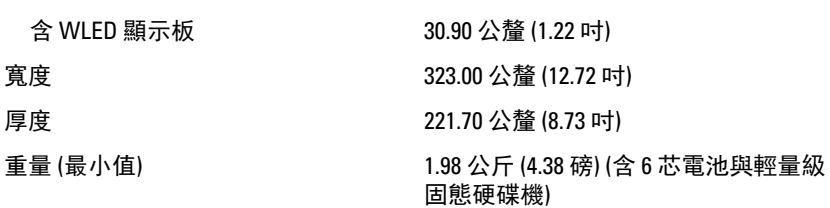

#### 擴充匯流排

匯流排速度 480 MHz

匯流排類型 兩個 USB 2.0 和一個 USB2.0/e-SATA

#### Express 卡

#### 控制器 PCH 控制器

支援的插卡 The South State State State State State State State State State State State State State State State Stat 和 3.3 V 28 插腳連接器尺寸

#### 智慧卡

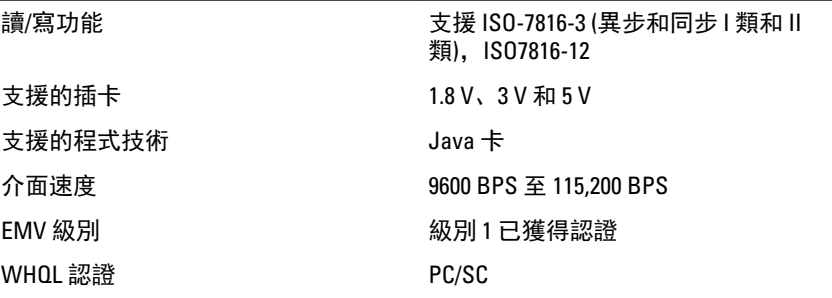

## 系統設定

概觀

系統設定可讓您:

- 在新增、變更或卸下任何電腦硬體之後,變更系統組態資訊。
- 設定或變更使用者可選的選項, 例如使用者密碼。
- 讀取目前記憶體的容量,或者設定已安裝的硬碟機類型。

#### 警示: 除非您是相當有經驗的電腦使用者,否則請勿變更此程式的設定。某 些變更可能會導致電腦工作異常。

### 進入系統設定

- 1. 開啟 (或重新啟動) 電腦。
- 2. 當螢幕上出現藍色 DELL 徽標時,您必須等待 F2 提示出現。
- 3. 一旦顯示 F2 提示,請立即按 <F2> 鍵。
	- 註: F2 提示表示鍵盤已初始化。此提示會很快出現,因此您必須等待它 顯示,然後按 <F2> 鍵。如果您在提示前按 <F2> 鍵,該按鍵動作將無 效。
- 4. 如果您未立即按下並已出現作業系統徽標,請繼續等待直到出現 Microsoft Windows 桌面,然後再關閉電腦重試。

## 系統設定選項

註: 視電腦和安裝的裝置而定,此部分列出的項目不一定會出現。 Ø

#### General (一般)

系統資訊 社会 此部分列出電腦的主要硬體功能。

- System Information (系統資訊)
- Memory Information (記憶體資訊)
- Processor Information (處理器資訊)

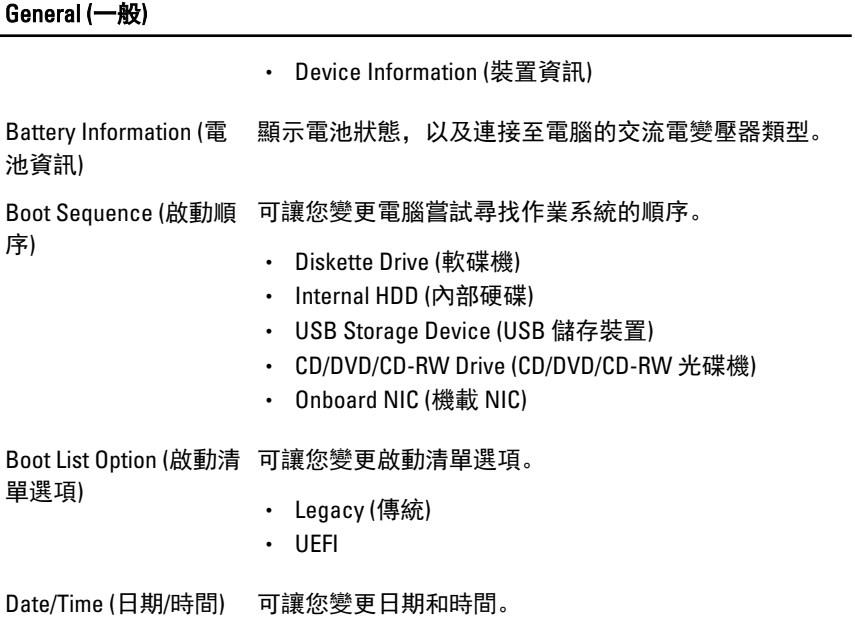

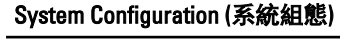

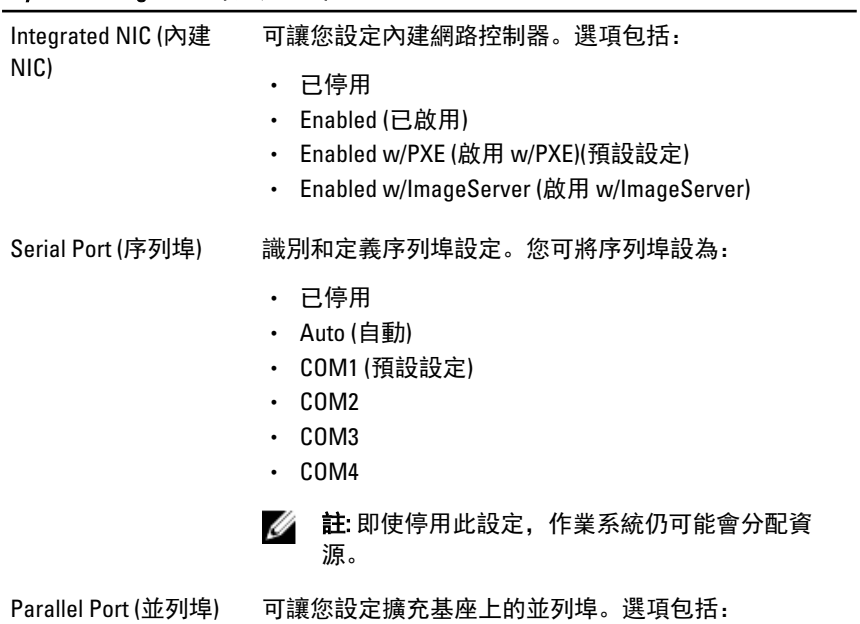

#### System Configuration (系統組態)

- 已停用
- AT (預設設定)
- PS2
- ECP
- DMA1
- DMA3

SATA Operation (SATA 可讓您設定內部 SATA 硬碟機控制器。選項包括: 作業)

- 已停用
- ATA
- AHCI (預設設定)

**名 註: SATA 設為支援 RAID 模式。** 

磁碟機 可讓您設定內建 SATA 磁碟機。選項包括:

- SATA-0
- SATA-1
- SATA-4
- SATA-5

預設設定:啟用所有磁碟機。

USB Configuration (USB 可讓您控制 USB 控制器。選項包括:

組態)

- Enable USB Controller (啟用 USB 控制器) (預設設定)
- Diasabe USB Mass Storage Dev (停用 USB 大型儲存裝 置)
- Disable USB Controller (停用 USB 控制器) (預設設定)

Keyboard illumination (鍵盤照明)

可讓您設定鍵盤照明功能。選項包括:

- Disabled (已停用) (預設設定)
- Level is 25% (亮度為 25%)
- Level is 50% (亮度為 50%)
- Level is 50% (亮度為 50%)
- Levels is 100% (亮度為 100%)

Miscellaneous Devices 可讓您啟用或停用下列裝置:

(其他裝置)

• Internal Modem (內建數據機)

- Microphone (麥克風)
- Camera (攝影機)
- ExpressCard
- eSATA Ports (eSATA 連接埠)
- Hard Drive Free Fall Protection (硬碟機摔落保護)

您也可以同時啟用或停用媒體卡和 1394。 預設設定: 啟用所有裝置。

#### Video (影像)

LCD Brightness (LCD 亮 可讓您根據電源 (On Battery (使用電池) 和 On AC (使用交 度) 流電)) 設定顯示器亮度。

Ø 註: 只有當影像卡已安裝在系統中時,才會顯示 Video (影像) 設定。

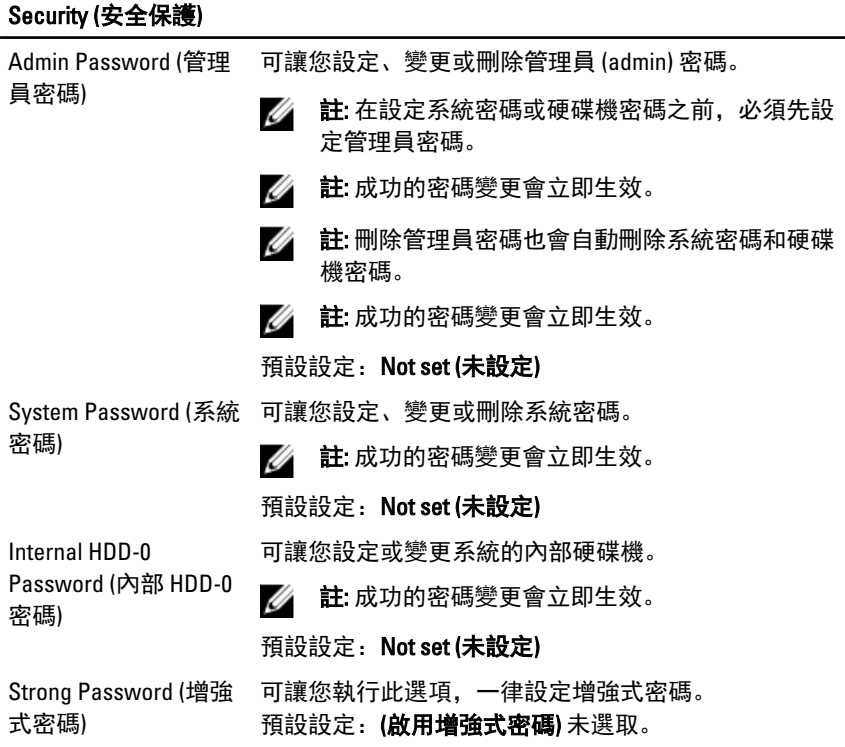

#### Security (安全保護)

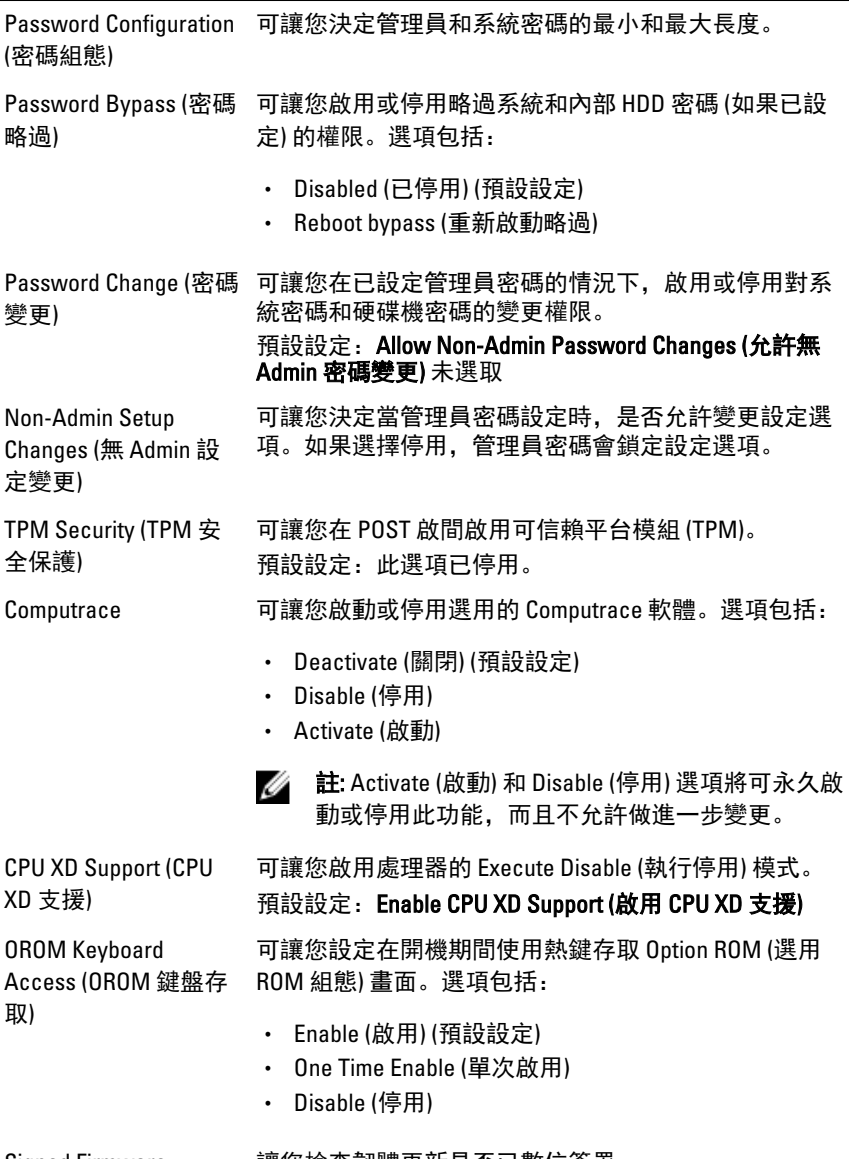

Signed Firmware Update (簽署韌體更新) 讓您檢查韌體更新是否已數位簽署。 預設設定:Disabled (已停用)

#### Security (安全保護)

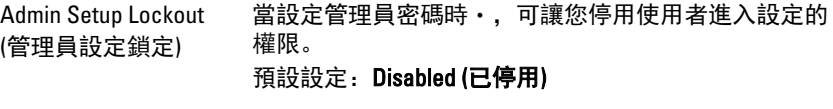

#### Performance (效能)

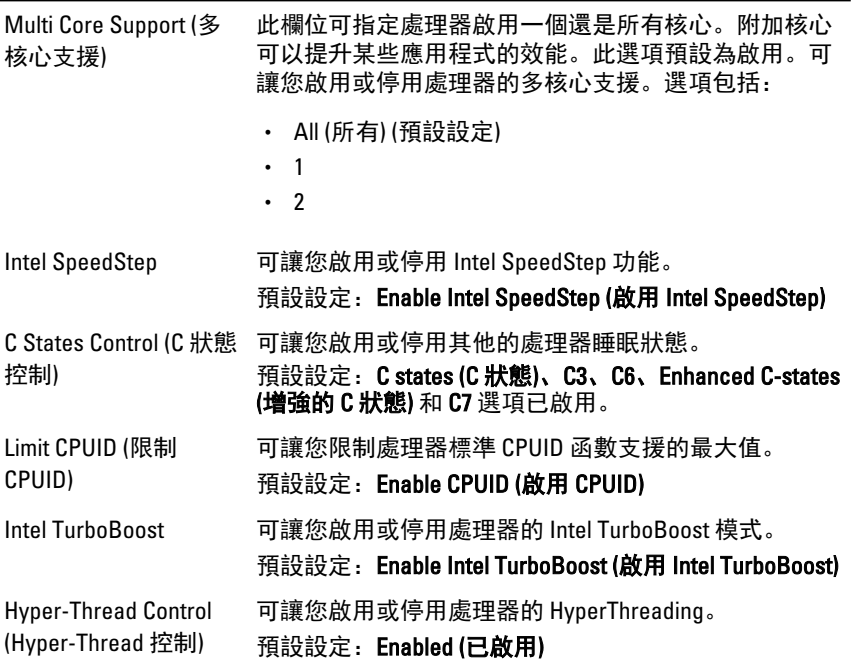

#### Power Management (電源管理)

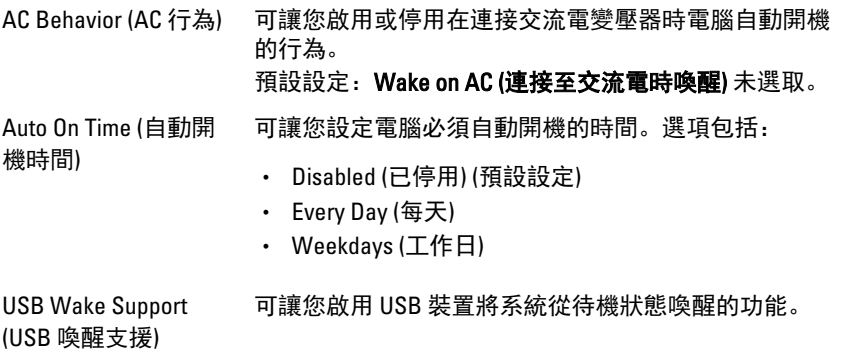

#### Power Management (電源管理)

Ĩ. z

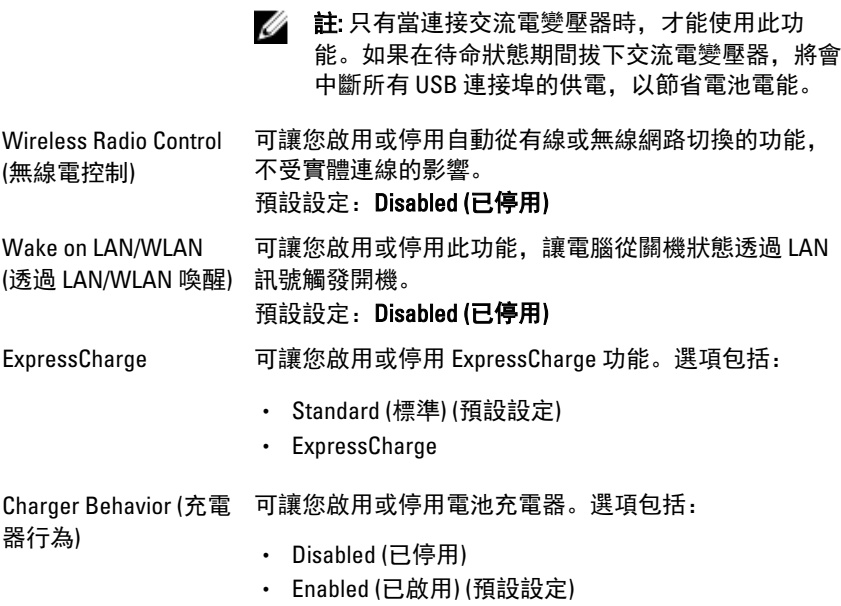

### POST Behavior (POST 行為)

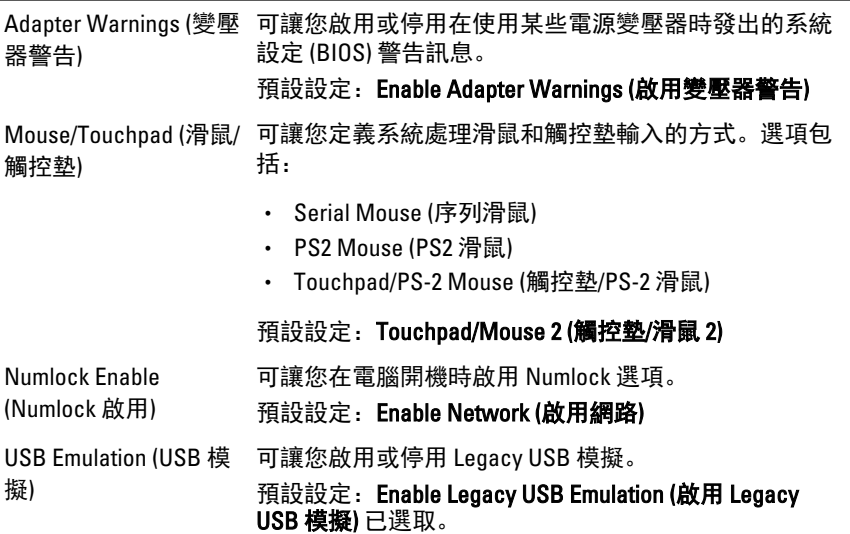

#### POST Behavior (POST 行為)

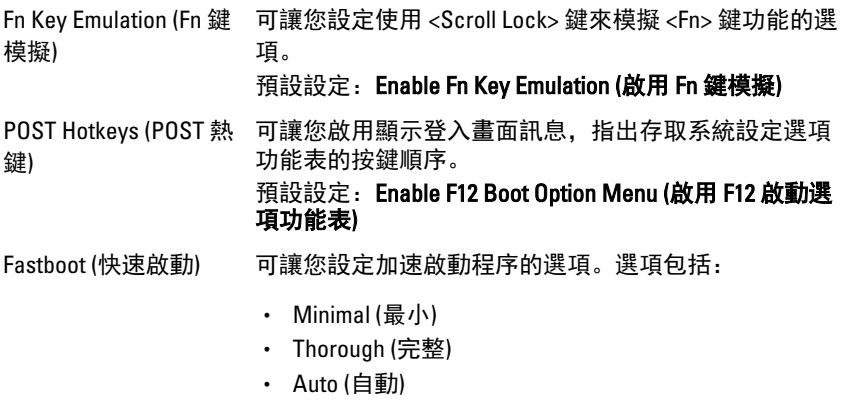

預設設定:Thorough (完整)

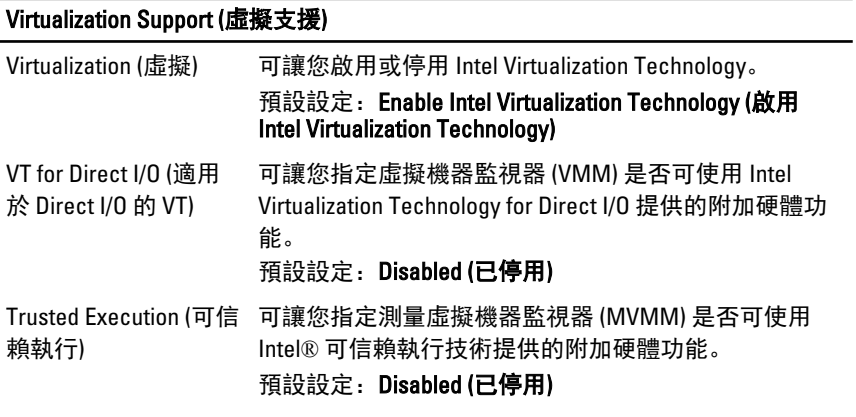

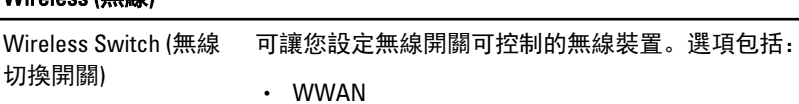

- WLAN
- Bluetooth (藍芽)

預設設定:所有選項已選取。

Wireless Device Enable 可讓您啟用或停用無線裝置。

(無線裝置啟用)

Wireless (無線)

#### Maintenance (維修)

Service Tag (服務標籤) 顯示電腦的服務標籤。

Asset Tag (資產標籤) 可讓您建立系統資產標籤 (如果尚未設定的話)。此選項 預設並未設定。

#### System Logs (系統記錄)

BIOS Events (BIOS 事 件) 可讓您檢視和清除系統設定 (BIOS) POST 事件。 Thermal Events (熱事 件) 可讓您檢視和清除熱事件。 Power Events (電源事 可讓您檢視和清除電源事件。 件)

# 與 Dell 公司聯絡

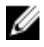

■ 註: 如果無法連線網際網路, 則可以在購買發票、包裝單、帳單或 Dell 產品 目錄中找到聯絡資訊。

Dell 提供多項線上和電話支援與服務選擇。服務的提供因國家/地區和產品而異, 某些服務可能在您所在地區並不提供。若因銷售、技術支援或客戶服務問題要與 Dell 聯絡:

- 1. 請造訪 dell.com/support
- 2. 選擇您的支援類別。
- 3. 在頁面最上方的 Choose a Country/Region (選擇國家/地區) 下拉式選單中確認 您所在的國家或地區。
- 4. 根據您的需求選擇適當的服務或支援連結。